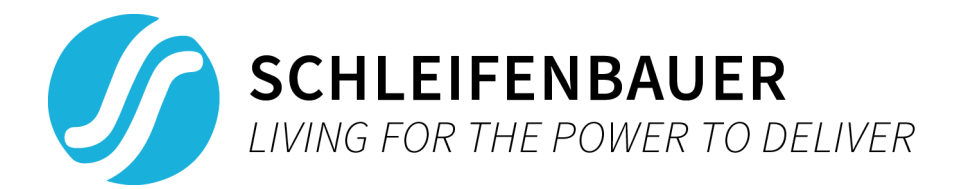

# V2.62 Schleifenbauer PDU User manual

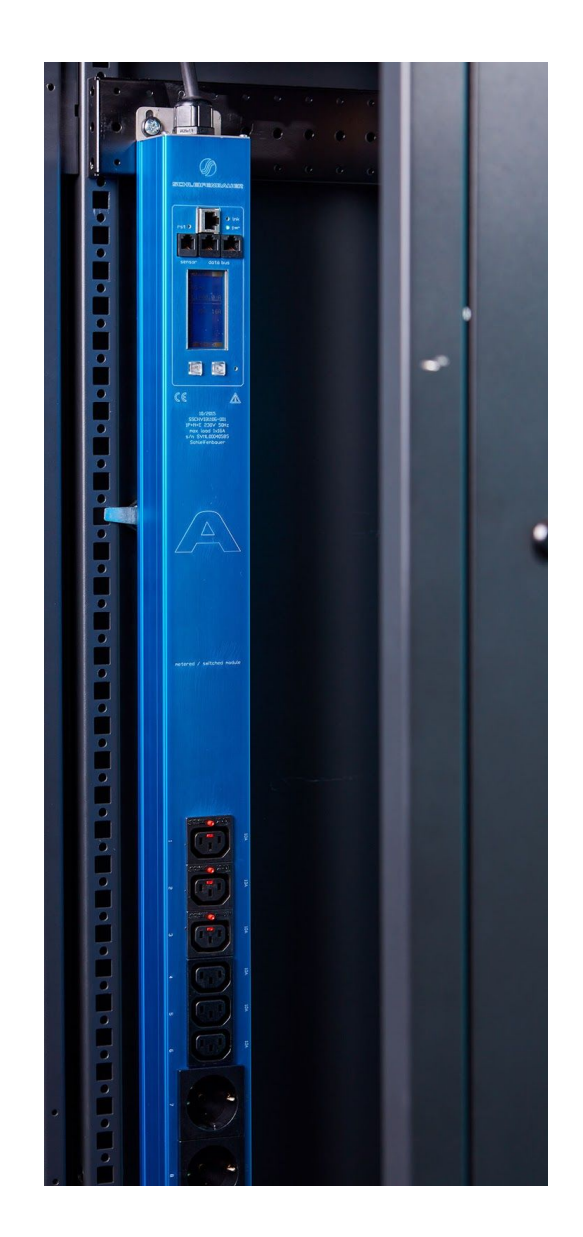

## **Table of Content**

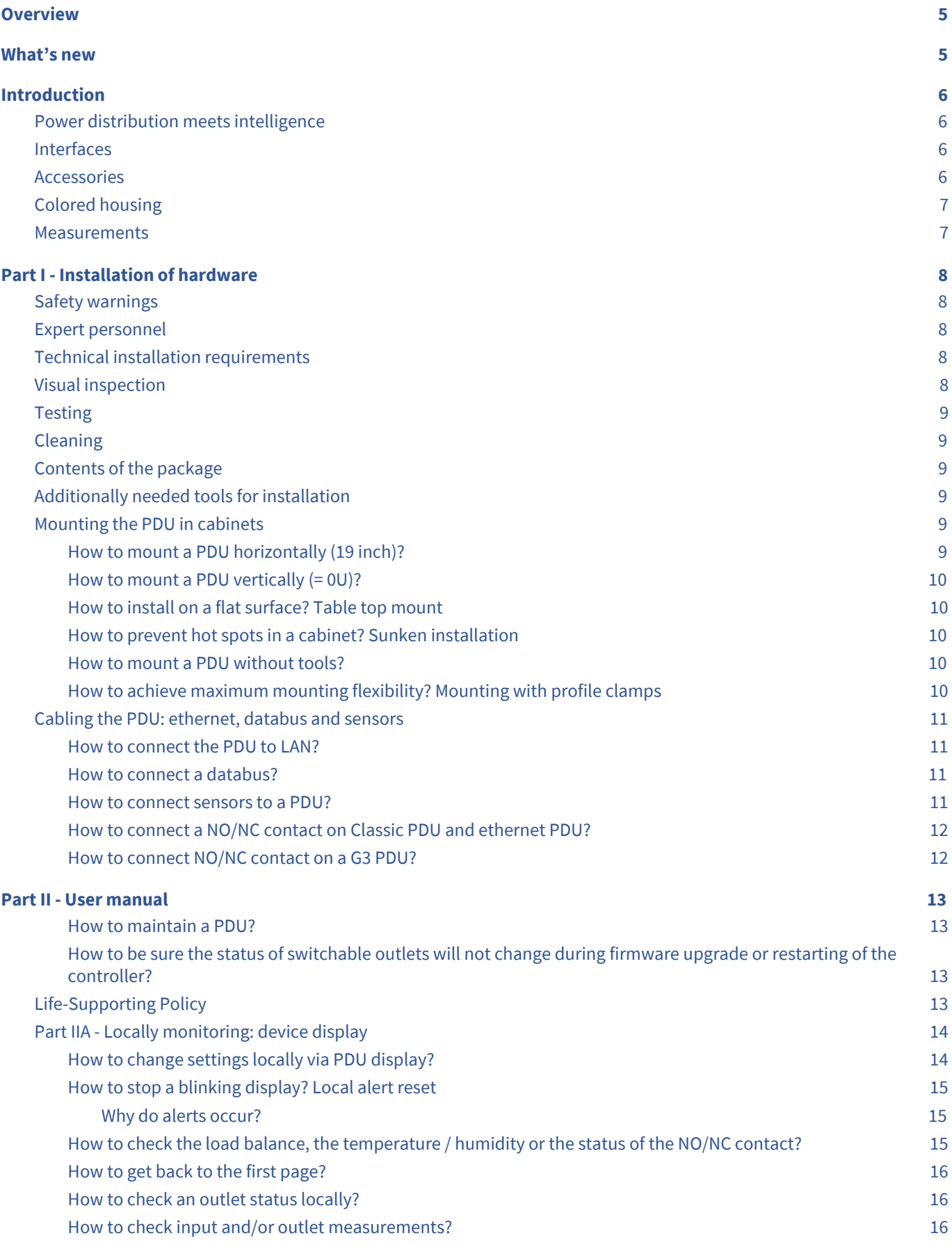

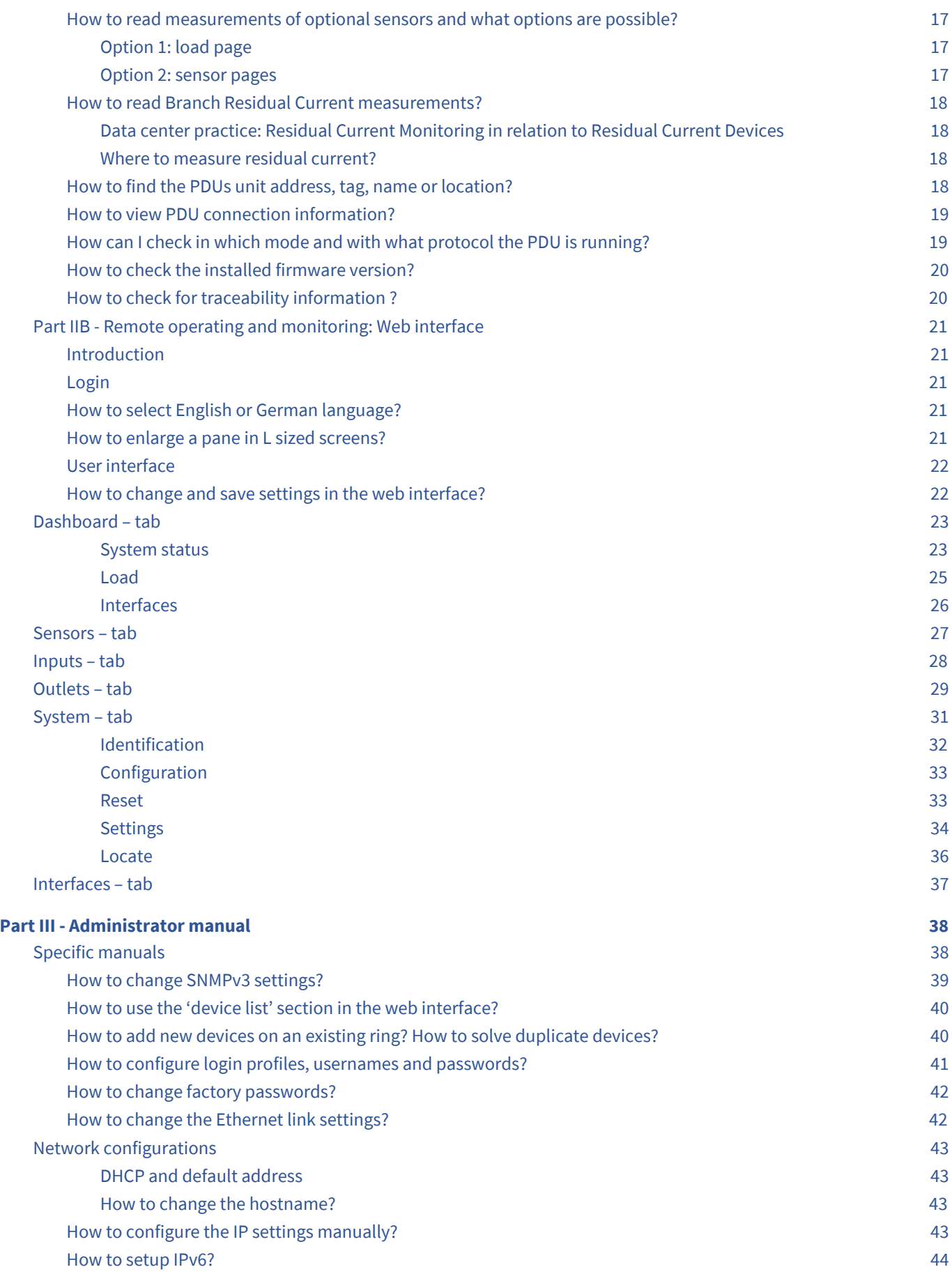

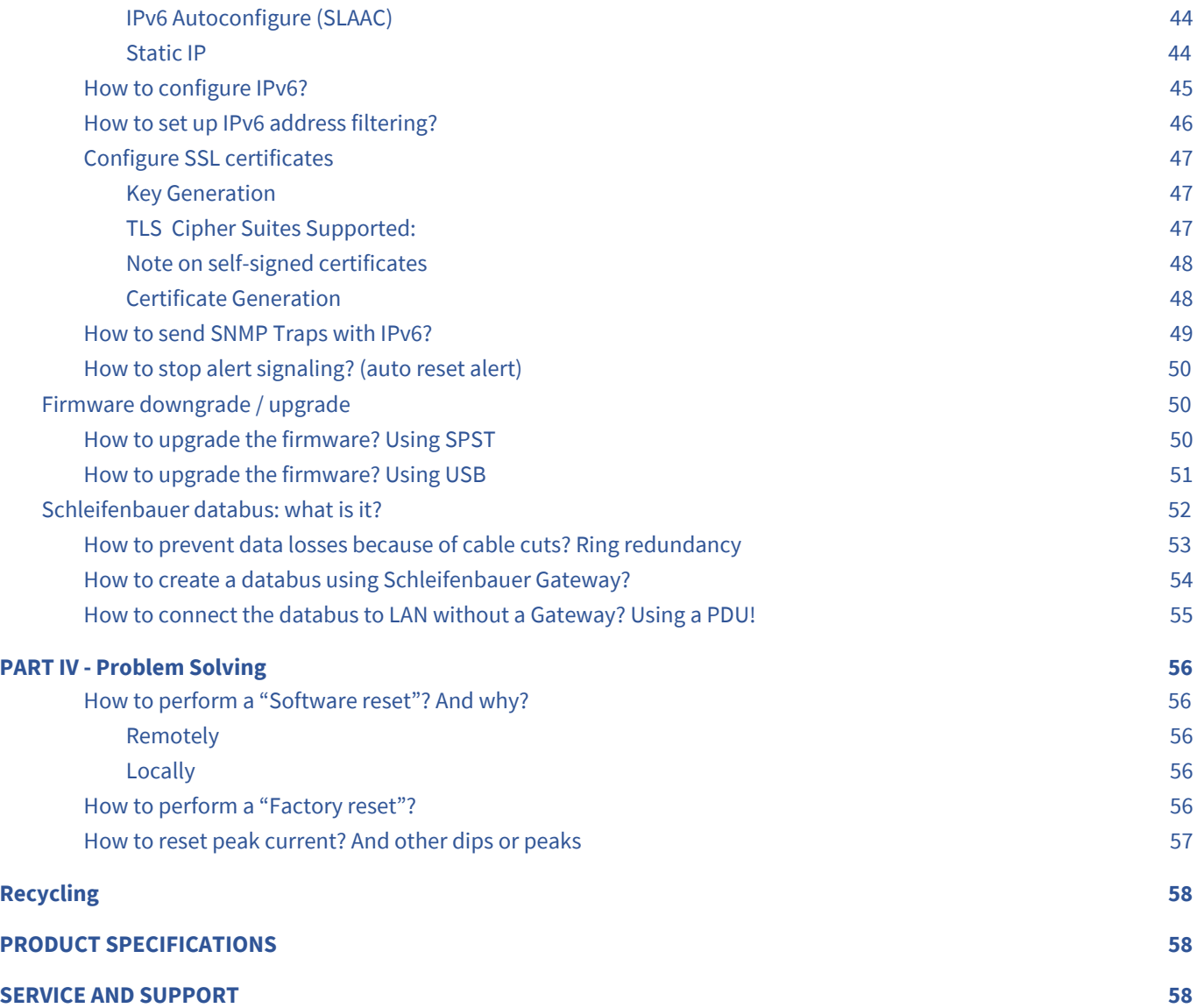

# <span id="page-4-0"></span>**OVERVIEW**

The Schleifenbauer Power Distribution Unit (PDU) is fully configurable and allows customers to connect a variety of power appliances. Furthermore, the PDU allows remote management through a number of protocols which allow users to monitor metered sockets and receive alarms on custom thresholds. This manual is split in four sections:

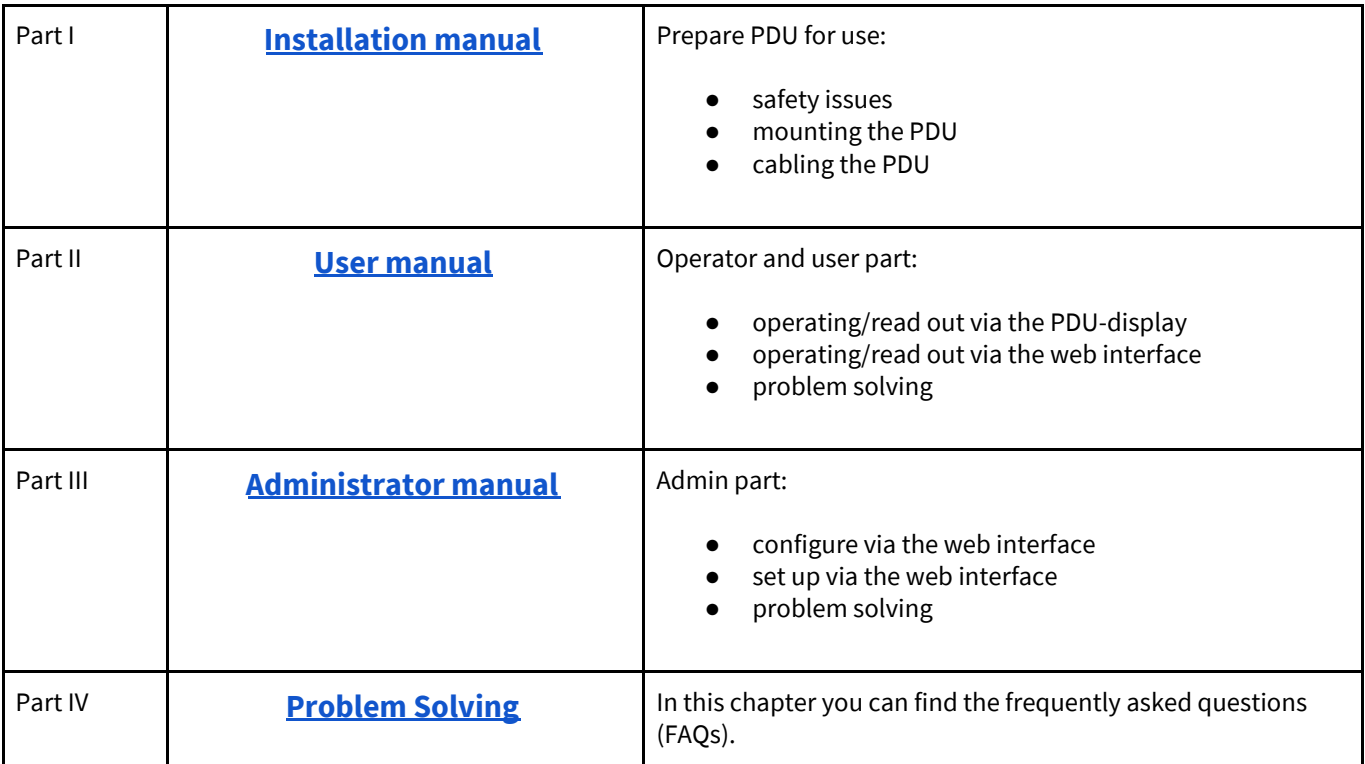

Users can focus on the section that fulfills their need when installing, operating and/or managing the PDU. The "Problem Solving" section is meant to guide users in resolving problems. It is not necessary to read the complete manual.

# <span id="page-4-1"></span>**WHAT'<sup>S</sup> NEW**

- Added choice of DHCP hostname: serial number or sysname.
- Added locate function that blinks PDU display at request.
- Added devicetype readout (sdbDevIdDeviceType).

# <span id="page-5-0"></span>**INTRODUCTION**

#### <span id="page-5-1"></span>**POWER DISTRIBUTION MEETS INTELLIGENCE**

The Schleifenbauer Intelligent Power Distribution Unit (PDU) is designed to distribute power for many years and without problems. The PDU is equipped with a specially developed Schleifenbauer databus which makes it possible to read and manage many PDUs with a single IP address. An ethernet port is added to each PDU so that next to the advantages of a databus, a whole range of new options has become available. Schleifenbauer PDUs merges the interests between IT and infrastructures, making it a real bridge builder. Monitoring capabilities will be described in detail within this manual in upcoming sections.

The PDU may contain:

- metered outlets
- switched outlets
- metered and switched outlets
- passive outlets

Customers can configure the number and types of outlets of their PDU to their requirements by using Schleifenbauers customization tool when ordering.

#### <span id="page-5-2"></span>**INTERFACES**

There are several interfaces integrated in the PDU:

- (embedded) web interface
- Modbus/TCP
- SNMP (Simple Network Management Protocol)
- (SP)API (Schleifenbauer Products Application Programming Interface)

In the Admin section of this manual you will find information about the "Interfaces" that describe the technology to communicate via your LAN (Local Area Network) with the Schleifenbauer databus.

#### <span id="page-5-3"></span>**ACCESSORIES**

The following accessories can be purchased from Schleifenbauer:

- C14/C20 plugs if C13/C19 outputs are used (please check Outputs on [www.schleifenbauer.eu](https://www.schleifenbauer.eu/en/pdu/discover-yourpdu#outputs))
- Different types of attachment brackets
	- o 19" rack mounting brackets
	- o Tabletop mounting brackets
	- o Mounting plates for sunken installation
	- o Profile clamps
	- o Toolless Mounts
- Customer Specific solutions related tools

Please check the **[Installation](#page-8-4) Section** for more details regarding mounting brackets. Please check **[www.schleifenbauer.eu](http://www.schleifenbauer.eu/)** for further details regarding the accessories.

## <span id="page-6-0"></span>**COLORED HOUSING**

The default enclosure color of the Schleifenbauer PDUs is black. It is also possible to anodize the enclosure in five other colors.

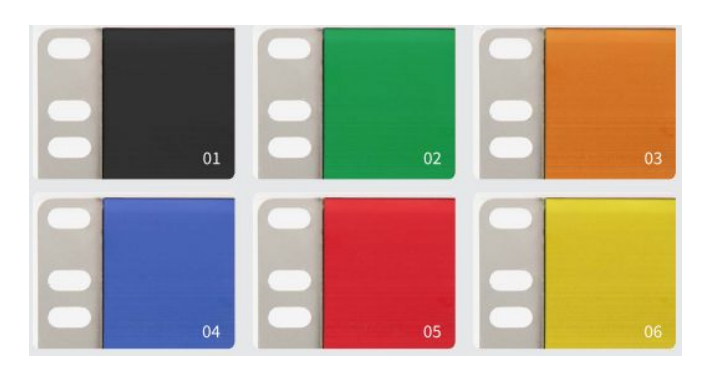

01. black 02. green 03. orange 04. blue 05. red 06. yellow

*Not shown but also available is enclosure color "natural"*

*Note: actual colors may vary!*

## <span id="page-6-1"></span>**MEASUREMENTS**

The PDU is capable of measuring a number of quantities, either at the input, output or an optional sensor. Measurements quantities are shown below:

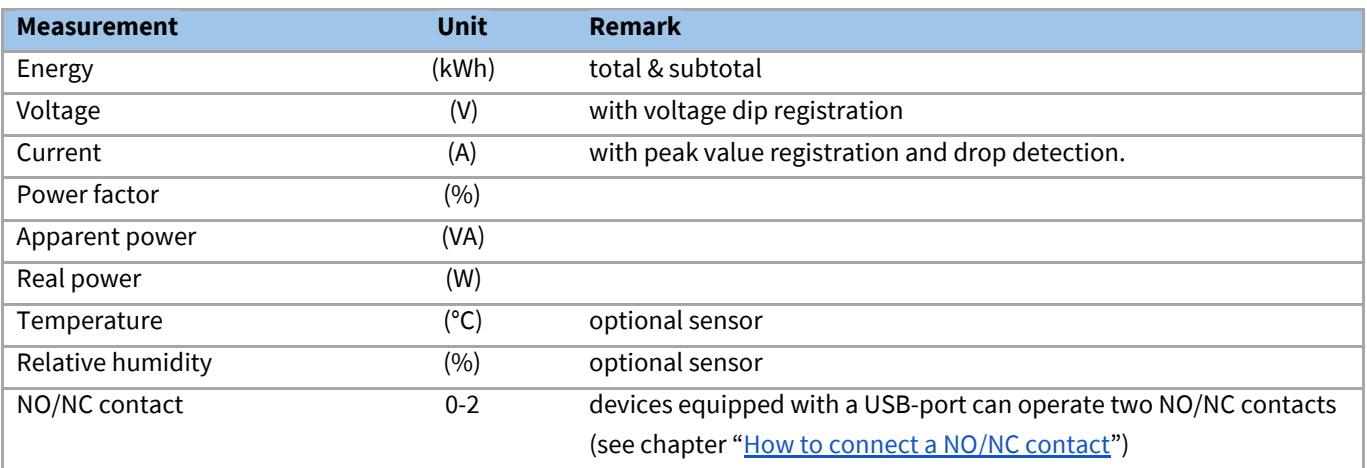

# <span id="page-7-0"></span>**PART I - INSTALLATION OF HARDWARE**

Please use the information in this chapter to inspect, install and connect the Schleifenbauer Intelligent PDU and all optional mentioned accessories.

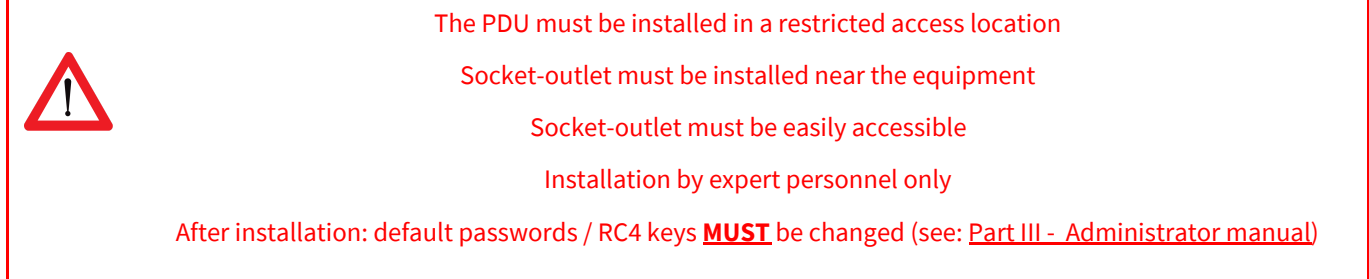

#### <span id="page-7-1"></span>**SAFETY WARNINGS**

This manual contains important safety instructions that should be followed during installation and operation of the PDU. Please read this manual carefully since there may be serious or fatal personal injury and damage to the equipment if the safety instructions, warnings and directions are not complied with. Please save this document for future use.

#### <span id="page-7-2"></span>**EXPERT PERSONNEL**

Installation, maintenance and inspection of the Schleifenbauer Intelligent PDU must be carried out by adequately trained persons according to NEN EN 50110-1, with full observance of the specifications of NEN EN 50110-1 and NEN 3140.

#### <span id="page-7-3"></span>**TECHNICAL INSTALLATION REQUIREMENTS**

Before installing and using the system, check whether the characteristics of the electrical system to which connection is to be made correspond to the product specifications.

- The Schleifenbauer Intelligent PDU has been designed for connection to electrical systems that comply with IEC 60364 or in the Netherlands, NEN 1010.
- The voltage, maximum permitted current and the number of phases must be correct. This information is displayed on the front side of the PDU.
- The maximum permitted power must be taken into account with regard to the maximum length and the diameter of the connecting lead.
- The values and characteristics of the in-series protective devices must match the PDU and the protective elements included in it.
- The environmental factors must correspond to the product specifications.

#### <span id="page-7-4"></span>**VISUAL INSPECTION**

After opening the cardboard box and removing the packaging material, the PDU should be checked visually. The PDU should not be put into operation if damage is detected in a way that safe and proper operation cannot be guaranteed. In such cases, please contact Schleifenbauer Products BV. Note that, in the case of PDUs that are equipped with an overvoltage protection, the overvoltage protection and the respective overcurrent protection (if applicable) must be inspected on a regular basis.

## <span id="page-8-0"></span>**TESTING**

Each Schleifenbauer PDU is individually tested according to the NEN 3140 standard. Test reports are available on request.

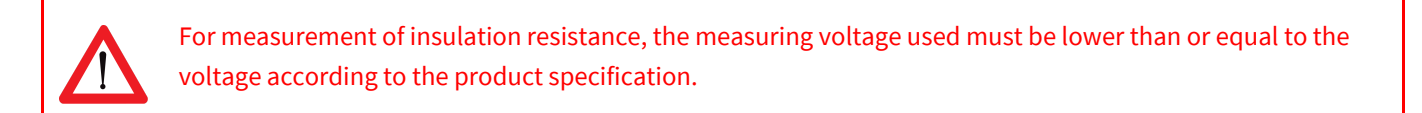

#### <span id="page-8-1"></span>**CLEANING**

<span id="page-8-2"></span>The PDU may only be cleaned by wiping off the outside with a clean dry cloth.

#### **CONTENTS OF THE PACKAGE**

The Schleifenbauer Intelligent PDUs are shipped in a cardboard box. Where applicable, dispose the packaging material in a responsible manner, in accordance with local regulations. All of the materials used for packaging can be recycled. Immediately after receipt, check whether you have received your order in a complete and undamaged state.

The following items are delivered for each PDU:

- fixing materials: these can be attached to the PDU (19'' or table-mounting brackets), or are delivered separately if they have been ordered separately;
- the installation manual (one per shipment);

<span id="page-8-3"></span>Please note that the PDU User Manual can also be found online at **[http://schleifenbauer.eu](http://schleifenbauer.eu/)**

#### **ADDITIONALLY NEEDED TOOLS FOR INSTALLATION**

The following tools are needed to install the PDUs:

- cage-nuts with bolts and washers
- suitable screwdriver.

#### <span id="page-8-4"></span>**MOUNTING THE PDU IN CABINETS**

#### <span id="page-8-5"></span>*How to mount a PDU horizontally (19 inch)?*

Each 19'' rack bracket of a PDU has holes for horizontal mounting in 19" racks. The holes are positioned so that an appropriate fixing hole is always available for a PDU with a profile height of 1.5 U. Using one or two of the four holes allows mounting without wasting space.

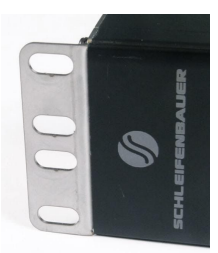

#### <span id="page-9-0"></span>*How to mount a PDU vertically (= 0U)?*

**I**n case of a PDU for vertical mounting, the connection lead is fed through a hole in the upper, bottom or front face.

#### <span id="page-9-1"></span>*How to install on a flat surface? Table top mount*

Gives the profile possibility to be mounted to a flat surface (tabletop). This arrangement is used for:

- vertical mounting to the bracing beams in the 19" cabinet
- fixing to a mounting plate
- mounting between the 19" uprights: the profile attaches to the front of the uprights

The holes on the brackets are located as far as possible to the outside so that it can also fit with enough space to tighten the bolts if a swivel gland has been placed on the short side.

## <span id="page-9-2"></span>*How to prevent hot spots in a cabinet? Sunken installation*

When power leads might block the flow of hot exhaust air, especially in case of a 600mm wide cabinet, it is necessary to create additional space for airflow. This can be done by using the "sunken installation brackets". Because of the shape of the bracket, it is possible to 'partially sink' the profile into the cabinet and save space. These mounting plates can be used for many different cabinets.

#### <span id="page-9-3"></span>*How to mount a PDU without tools?*

Toolless mounting is created by making attachment points on the rear of the PDU housing. There is a wide range of cabinet brackets available, all in which you can hang the PDU without using tools.

Toolless Mounting can be done as single PDU or double PDUs (see image).

Mounting brackets can be custom made by Schleifenbauer.

## <span id="page-9-4"></span>*How to achieve maximum mounting flexibility? Mounting with profile clamps*

The clamps, made of spring steel, can be installed in the position of your choice. The clamp fits around the PDU profile and is secured with a fastening screw. Our advice is to use one clamp for every 50 cm of profile length.

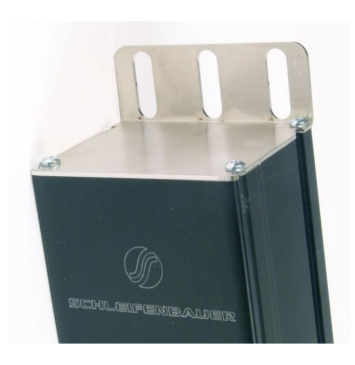

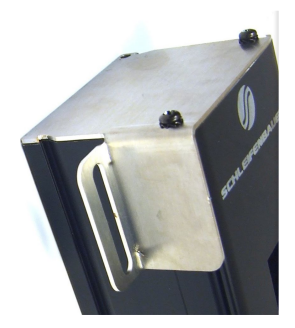

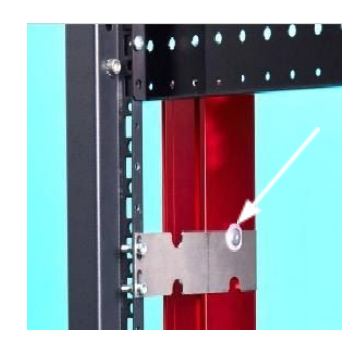

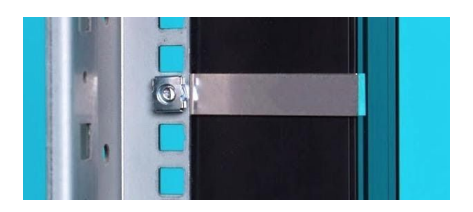

### <span id="page-10-0"></span>**CABLING THE PDU: ETHERNET, DATABUS AND SENSORS**

#### <span id="page-10-1"></span>*How to connect the PDU to LAN?*

#### **10/100 Mbps LAN Ethernet port**

Connecting the PDU to a Local Area Network (LAN) provides communication through an Ethernet network. Multiple PDUs can share the same ethernet connection by using the databus (Bridge or Hybrid mode). More about the different operating modes in the section "Schleifenbauer databus, what is it?" The RJ45 connector for the network cable must be plugged into the silver Ethernet port:

Connect the RJ45 Ethernet cable to the Ethernet port on the PDU and to the Ethernet connector on the LAN device; when connected, the orange LED – marked "lnk" - will blink

#### <span id="page-10-2"></span>*How to connect a databus?*

There are three black communication ports. One is marked as sensorport, the other two as databus ports (in and out). The left databus port is the "incoming" databus port. The right databus port is "outgoing". This is a MUST HAVE for devices in bridge mode. For devices in hybrid mode it is a NICE TO HAVE. The serial databus in the Schleifenbauer PDU uses CAT5 patch cables.

 $\frac{1}{2}$ Data will be send and received by both ports but to close the databus ring, it is recommended to follow the connection diagram to ensure maximum performance.

#### <span id="page-10-3"></span>*How to connect sensors to a PDU?*

The PDU has a RJ12 connector sensor port which can connect one of the following:

- a digital temperature sensor
- a combined sensor for temperature/humidity
- one or multiple dry switch contacts

#### **Plug and play**

Sensors are automatically recognized by the PDU and will update the display and menu accordingly.

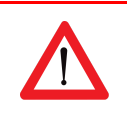

Use Schleifenbauer sensors only

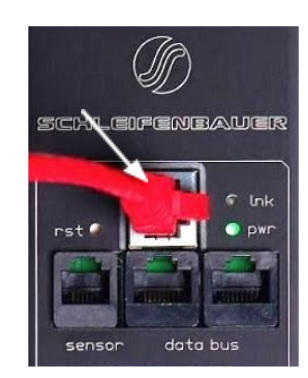

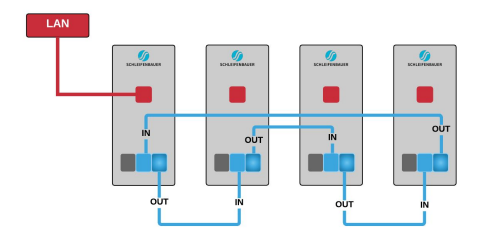

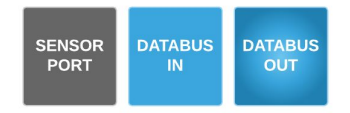

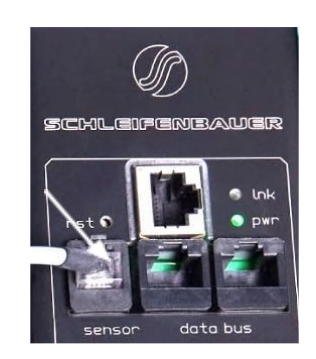

Page 11 of 58 V262\_User manual Schleifenbauer PDU

#### <span id="page-11-0"></span>*How to connect a NO/NC contact on Classic PDU and ethernet PDU?*

The sensor port makes use of the RJ12 6P6C standard (= 6 position, 6 conductor). To connect a NO/NC contact on the PDU sensor port, you have to make use of pin 1 and pin 6 ; as shown in the image below.

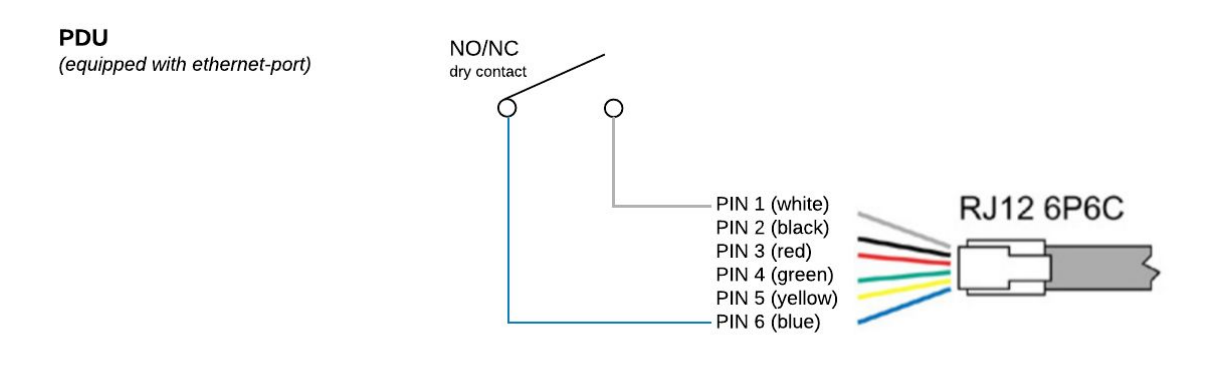

Note that on a PDU only 1 NO/NC contact can be connected.

Status of the contact will be displayed. The state cannot be changed locally.

Classic PDUs (= without ethernet port) do not support a NO/NC contact

#### <span id="page-11-1"></span>*How to connect NO/NC contact on a G3 PDU?*

3rd generation PDUs and DPMs are equipped with a USB-port and are able to operate two NO/NC dry switch contacts:

#### g3 PDU

<span id="page-11-2"></span>(equipped with ethernet and USB-port)

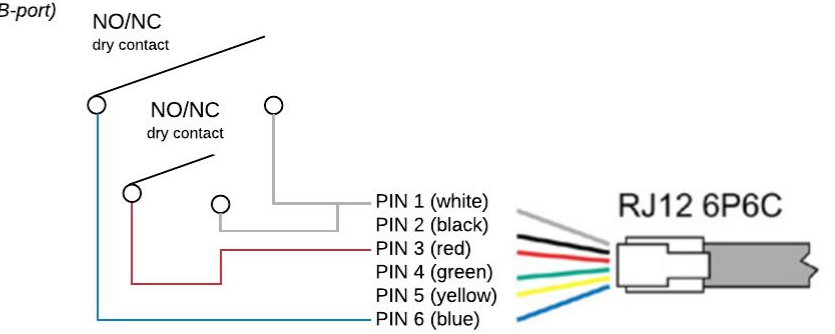

# <span id="page-12-0"></span>**PART II - USER MANUAL**

### <span id="page-12-1"></span>*How to maintain a PDU?*

A Schleifenbauer Intelligent PDU **may not be opened by unauthorized personnel**. In the event of malfunction or faults in the PDU, please refer to the warranty conditions. Schleifenbauer Products BV will not accept warranty claims if the PDU has been opened or alterations have been made.

- *Please pay attention to the operation conditions before installation and operation of the Schleifenbauer PDU.*
- *The Schleifenbauer PDU has to be protected according to the valid installation guidelines.* The rated value of the in-series protective device may not exceed the maximum value indicated on the product.
- *The Schleifenbauer PDU may not be used in: a humid environment, a seriously contaminated environment or outdoors.*
- The manufacturer's warranty on the Schleifenbauer PDU becomes invalid when the QC sticker on the side of the *profile is broken.*
- Before turning on the PDU for the first time, make sure that it has been allowed to acclimatize to the ambient temperature for at least 24 hours. Major temperature fluctuations can lead to the formation of condensation in the *PDU if this guideline is not followed.*
- Please keep in mind that the maximum allowed temperature for a metal enclosure is 70 °C for installation in a *normal location and 90 °C for installation in a restricted access location.*

## <span id="page-12-2"></span>*How to be sure the status of switchable outlets will not change during firmware upgrade or restarting of the controller?*

The Schleifenbauer PDUs are designed for continuous operation with the power distribution and the control over measuring and switching separated. This means that while updating or restarting the (controller of the) PDUs, power distribution is not interrupted.

## <span id="page-12-3"></span>**LIFE-SUPPORTING POLICY**

The Schleifenbauer PDU has been designed for use in data centers where equipment has to meet very high demands especially regarding reliability.

The Intelligent PDU however may not be applied in surroundings where a malfunction in the PDU can have consequences for life support systems.

Life support systems include any devices designated as "critical" by the U.S. FDA. Such systems are found not only in medical environments such as hospitals, but also on offshore platforms, in petrochemical plants, in air traffic control centers, etc.

### <span id="page-13-0"></span>**PART IIA - LOCALLY MONITORING: DEVICE DISPLAY**

The intelligent PDU features a display with scroll buttons, LEDs and some ports for connecting accessories. Please keep in mind that PDUs may differ in configuration and may or may not not have a display.

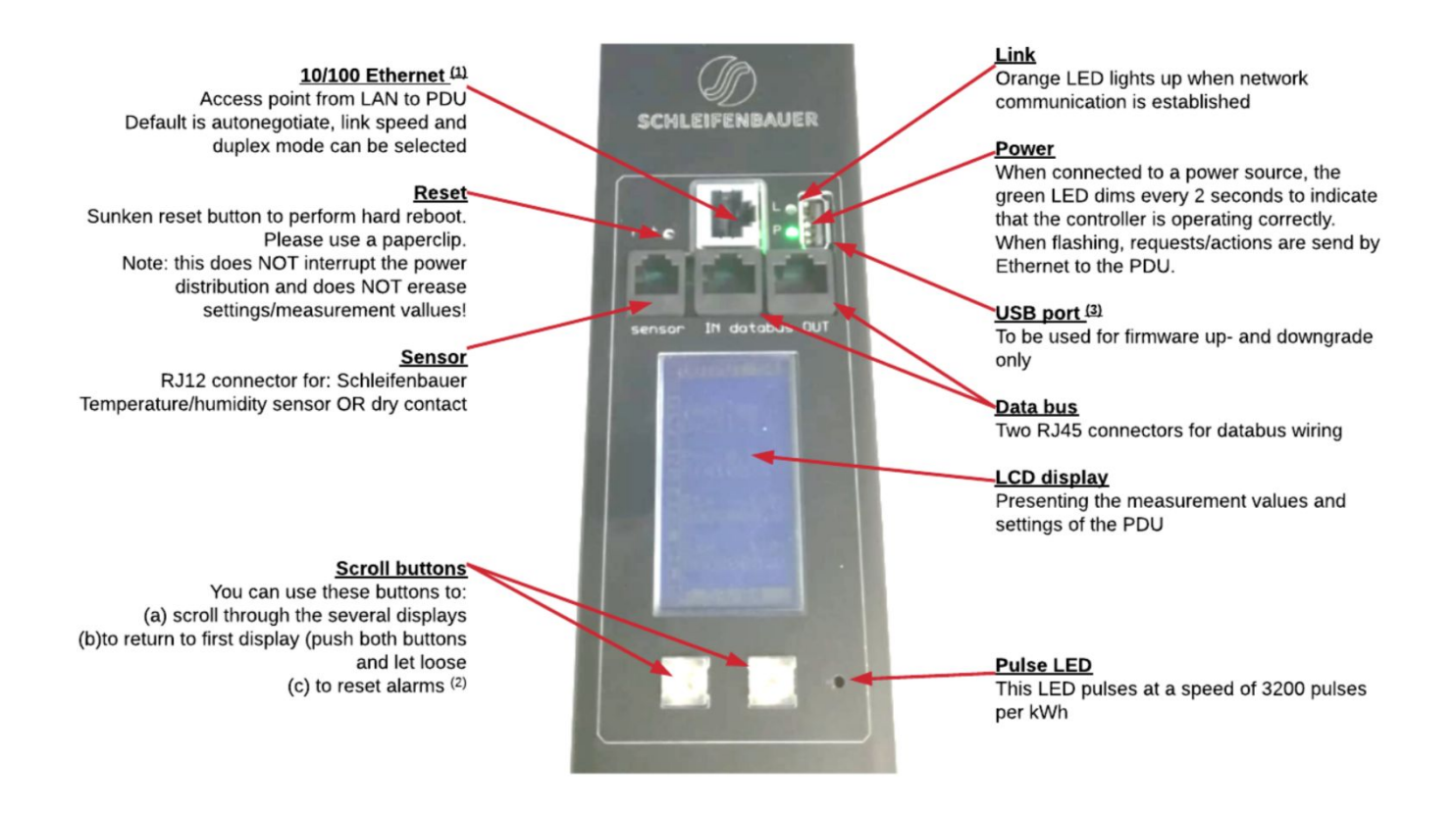

- (1) PDUs **without** an Ethernet port are called Classic PDUs. Firmware for Classic PDUs are in the FW1xxx range
- $(2)$  This option is called "Local alert reset" and must be activated through the interfaces
- (3) USB-port on g3 (generation 3) only; to be used for firmware up- and downgrade (from FW2.52 and newer)

## <span id="page-13-1"></span>*How to change settings locally via PDU display?*

Changing settings locally via the PDU itself is **not** possible! You have to use one of the interfaces.

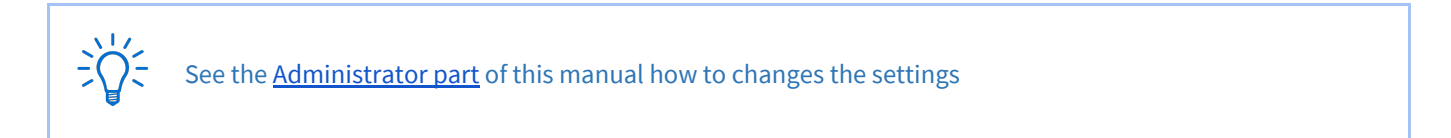

### <span id="page-14-0"></span>*How to stop a blinking display? Local alert reset*

Since FW2.50 alerts are represented on both display and web interface. For example:

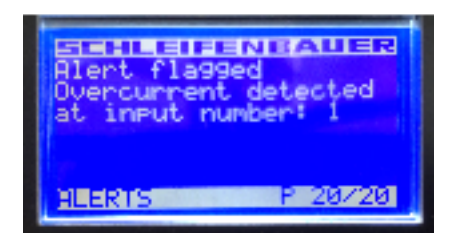

The displayed text shows directly which alert has occurred.

#### <span id="page-14-1"></span>*Why do alerts occur?*

Alerts are signal flags after an event occurred. For example, if the measured temperature and the environmental conditions exceed a configured level or threshold, the PDU will generate an alert. This resolves in:

- SNMP trap (optional).
- The screen of the PDU will start blinking.
- The screen of the PDU will jump to the Alert page which provides information on what happened.

After the temperature has dropped again, the event is cleared but the alert still exists. The display will blink until you "reset" (=clear) the alert.

The LCD display only flashes when an alert is active.

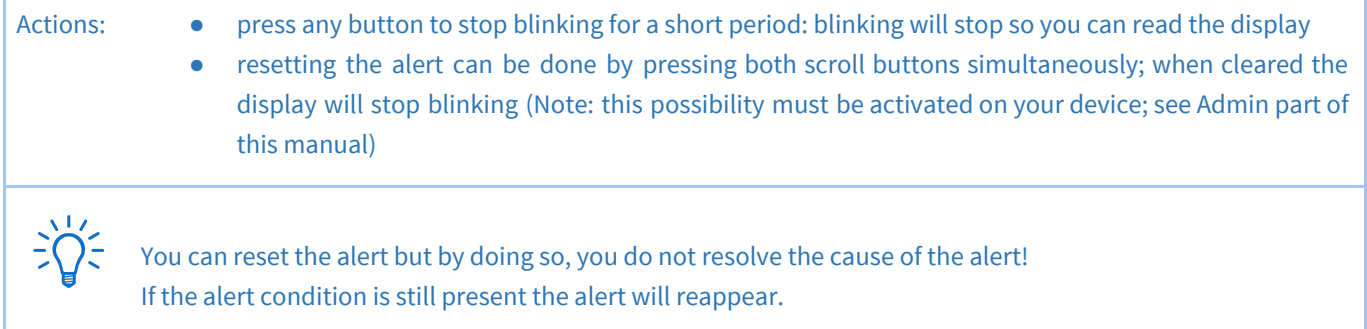

## <span id="page-14-2"></span>*How to check the load balance, the temperature / humidity or the status of the NO/NC contact?*

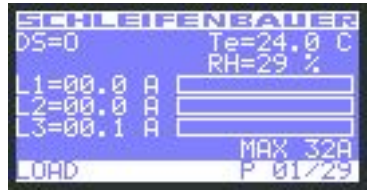

The image shows three phases (L1, 2 and 3). The actual information is presented in amperes but is also graphically displayed. The higher the load, the more the bar is filled. The graphical bar is related to the maximum PDU rating (in the image it is 32A). In this image, there is almost zero load, only on L3 there is a small 0.1A.

 $DS =$  status of NO/NC contact  $[O = open; C = closed]$ Te = temperature  $[degree c]$  \* RH = relative humidity  $[%]$ \*

\*only visible when the corresponding sensor has been connected.

## <span id="page-15-0"></span>*How to get back to the first page?*

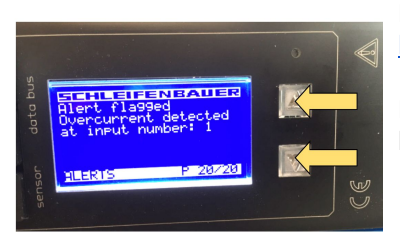

If there are alerts, first clear these by pressing both scroll buttons (see: "[How](#page-14-0) to stop blinking [display?](#page-14-0) Local alert reset").

If the alerts are resolved or there are no alerts (no blinking display), press both scroll buttons (see arrows in image) to quickly jump to the first page.

#### <span id="page-15-1"></span>*How to check an outlet status locally?*

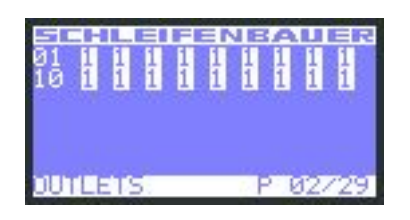

Note: every row on the display shows the state of nine outlets. So the first ends with outlet nine, the second row starts with outlet ten.

In the "outlets" display you can see how many outlets the PDU has and what their individual state is.

An overview of the possible states:

- $0 =$  off
- $1 =$  on
- $s =$  scheduled to go off
- $S =$  scheduled to go ON
- $p =$  power cycling

#### <span id="page-15-2"></span>*How to check input and/or outlet measurements?*

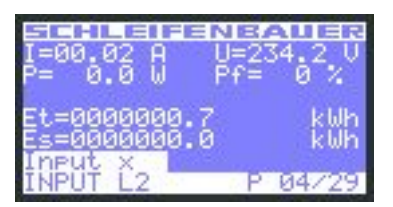

*Example: input page*

Note: "Input x" shows the name of the Input. This information can be configured from the Web Interface, Inputs tab or from the other interfaces.

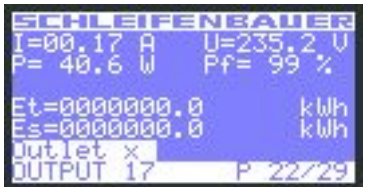

*Example: outlet page*

The scroll buttons allow the user to scroll through the pages. The total amount of pages varies and depends on the PDU configuration. For example: the more outlets the higher the total amount of pages. In the "input page" example page four of 29 is displayed. In the lower left corner of the "input page" example, the subject of the shown information on this page is visible as "INPUT L2", which is short for input measurements of L2. So, when you search for outlets, scroll through the pages until the "outlet" sections are reached. An example is shown in the "outlet page" image.

Displayed information can be:

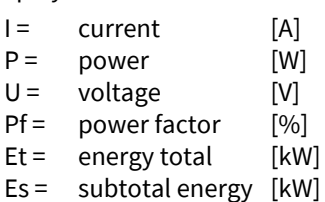

Pf = power factor [%] *(= real power ÷ apparent power)*

## <span id="page-16-0"></span>*How to read measurements of optional sensors and what options are possible?*

#### <span id="page-16-1"></span>*Option 1: load page*

Sensors are displayed on the "Load" screen whenever there are less than three sensors in use. When adding more sensors, one or more pages are added to the display to show the sensor readouts (see image):

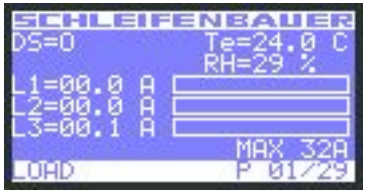

DS = status of NO/NC contact [O = open; C = closed] Te = temperature [degrees C]  $RH =$  relative humidity [%]

#### <span id="page-16-2"></span>*Option 2: sensor pages*

The sensor measurements are displayed in the following format:

#### **< channel number > < sensor type > = < value >**

The sensor type is indicated by a letter. The letters are abbreviations for the sensor type as follows:

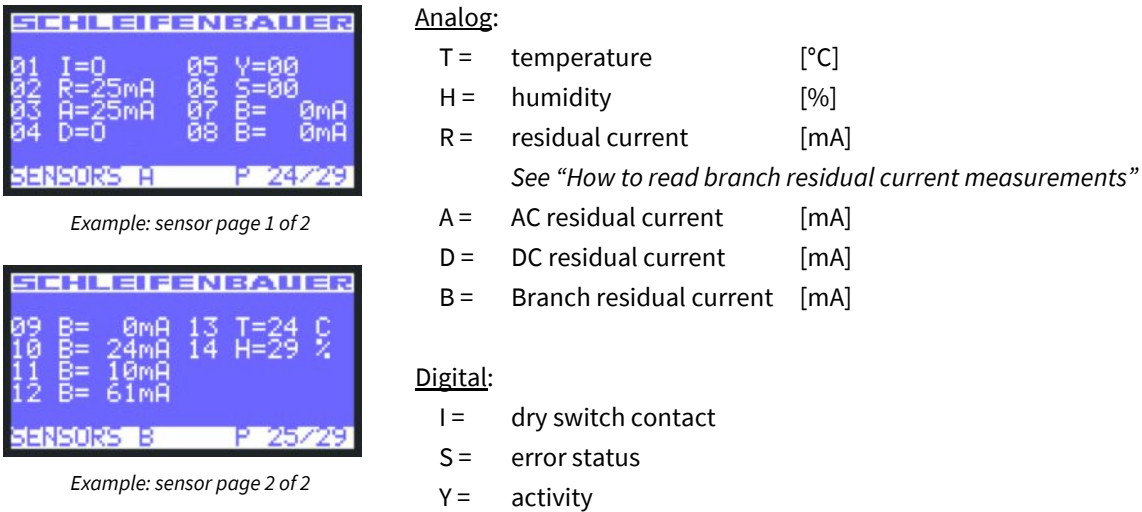

For all optional sensors see **[www.schleifenbauer.eu](http://www.schleifenbauer.eu/)**

### <span id="page-17-0"></span>*How to read Branch Residual Current measurements?*

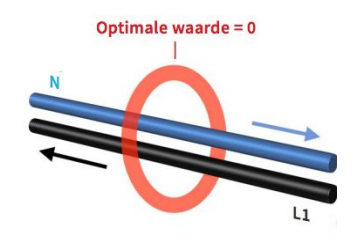

*L1 + L2 + L3 + N > 0 mA …. THERE MIGHT BE FAULT IN YOUR SYSTEM !*

When the PDU is equipped with a Residual Current Sensor (RCS), measurements of the residual current are shown in the sensor pages.

(*See example images in the previous chapter ["Option](#page-16-2) 2: sensor pages"*).

In parts of Europe, electrical installations must incorporate devices designed to protect people and prevent fires: the residual current device, or RCD. A RCD disconnects the circuit if the total for the incoming and outgoing currents in the monitored phases and their neutral conductor exceed a threshold, for example : *L1 + L2 + L3 + N > 30 mA*

#### <span id="page-17-1"></span>*Data center practice: Residual Current Monitoring in relation to Residual Current Devices*

Many devices inside a datacenter operate a switching power supply. These power supplies usually leak a bit of energy to the protective earth, so even without failing hardware some residual current will occur. In order to rule out a single dangerous fault from a sum of harmless smaller faults, one needs to set up a network of RC-sensors and monitor them permanently. RC-monitoring can take place in many forms. The Schleifenbauer RC-sensor offers Class B metering, thus enabling our customers to set-up an RC-monitoring system that prevents dangerous situations inside the datacenter.

#### <span id="page-17-2"></span>*Where to measure residual current?*

When monitoring residual current at a single location it is not possible to determine whether the measured value is a sum of many small currents or a single larger (dangerous) one. For that reason it contributes to the safety of the personnel inside a data center when residual currents are metered at several points.

#### <span id="page-17-3"></span>*How to find the PDUs unit address, tag, name or location?*

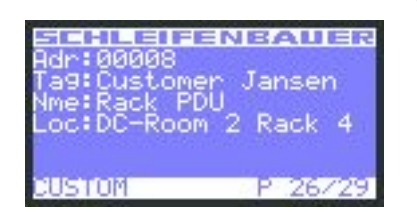

You will find all customer specific information about the PDU in the "Custom" display.

- $\bullet$  Adr = address of this unit on the databus
- $Tag = vanity tag$
- $Nme = device name$
- $Loc = location of the device$

The device name and tag can be changed using the WEBAPI. See the admin manual **[Part](#page-20-0) IIB -**Remote [operating](#page-20-0) and [monitoring:](#page-20-0) Web interface for more details.

### <span id="page-18-0"></span>*How to view PDU connection information?*

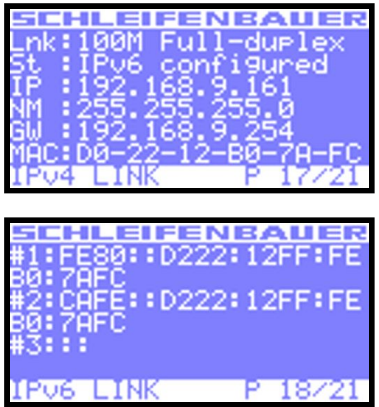

You will find all information related to the PDUs network connection in the IPv4 Link and IPv6 Link pages.

IPv4Link:

- Lnk = current Ethernet link status of the device
- $\bullet$  St = IP status:
	- *■ DHCP: Acquiring/Bound, Static, Static fallback*
	- *■ '-' when there is no link*
- $\bullet$  IP  $=$  IP address of the device
- $\bullet$  NM  $=$  subnet mask of the device
- GW = IP address of the Gateway or Router
- $MAC = MAC$  address of the device

The IPv6 link will show up to 3 IPv6 addresses. The first one will be your link-local address which will always start with FE80:: the second and third will be your LAN and WAN address respectively.

#### <span id="page-18-1"></span>*How can I check in which mode and with what protocol the PDU is running?*

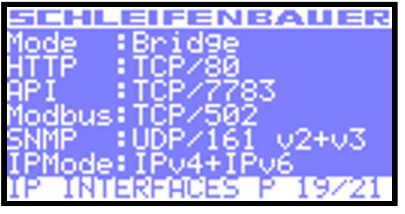

In the "IP Interfaces" display you can find information about the device mode in which the PDU is working:

 $\bullet$  Mode = hybrid, databus, bridge, colocation, ...

See the chapter ["Schleifenbauer](#page-50-0) databus: what is it?" in this manual for explanations of the term hybrid, bridge, ….

The display shows the status, and which protocol & port number is used for:

- HTTP
- API

 $\frac{1}{2} \sum_{i=1}^{n} \frac{1}{i}$ 

- Modbus
- SNMP
- IPMode (IPv4, IPv6 or both)

When there is active communication with the PDU, the interface  $\frac{1}{2}$ colors will be inverted. Text is white and the background is blue. When the interface is used, the text becomes blue and the background white.

### <span id="page-19-0"></span>*How to check the installed firmware version?*

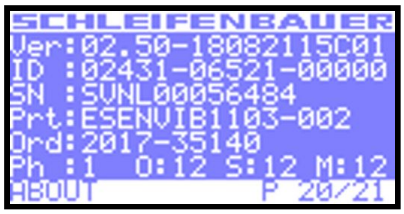

In the "About" page you can find the firmware version that is currently installed on the device. In this example the firmware version is FW02.50.

It is important that the most recent firmware version is installed on all devices. This ensures correct operation of the device and databus. Firmware and service tools can be found at "downloads" on the Schleifenbauer website.

#### <span id="page-19-1"></span>*How to check for traceability information ?*

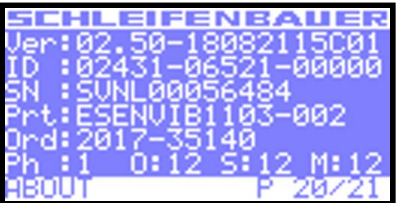

In the "About" page you can also find information regarding serial number, product information and Schleifenbauer order number.

- $\bullet$  ID = unique hardware address of this device's controller
- $\bullet$  SN = serial number (also found on the PDU housing)
- Prt = product identification (also found on the PDU housing)
- Ord = order number for internal Schleifenbauer uses
- $\bullet$  Ph  $=$  number of phases of this device
- $\bullet$  O  $=$  total number of outlets on this device
- $\bullet$  S = number of switchable outlets on this device.
	- $M =$  number of metered outlets on this device

### <span id="page-20-0"></span>**PART IIB - REMOTE OPERATING AND MONITORING: WEB INTERFACE**

#### <span id="page-20-1"></span>*Introduction*

Schleifenbauer PDUs allow remote administration which enables users to switch on or off selected outlets, monitor usage data and set/receive alerts on configured thresholds. In addition various connection parameters can also be configured through various protocols.

The web interface is an easy to use tool to configure the PDU. This chapter gives an overview of the different possibilities.

#### <span id="page-20-2"></span>*Login*

By default the web interface is enabled. To navigate to the web interface the IP address and port number can be found on the display of the PDU.

#### <span id="page-20-3"></span>*How to select English or German language?*

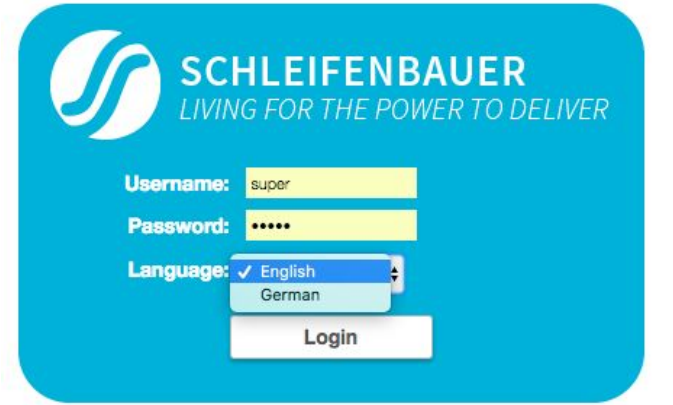

The login screen lets the user choose between English or German language. Note: in this manual, only the English screens will be shown.

#### <span id="page-20-4"></span>*How to enlarge a pane in L sized screens?*

There are two possibilities:

- using the pane separator:
- 

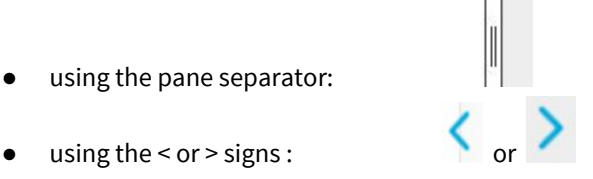

### <span id="page-21-0"></span>*User interface*

**Connected devices** (ONLY IN BRIDGE MODE) The left pane of the image below shows a list of connected devices on the databus. Also the databus management functions can be found in this section such as:

- Scan databus
- Initialise zero addresses to sequence
- Reset all alerts

**D** Device information

After selecting a connected device, you see measurements/information and get access to the remote operating functions, in the right pane.

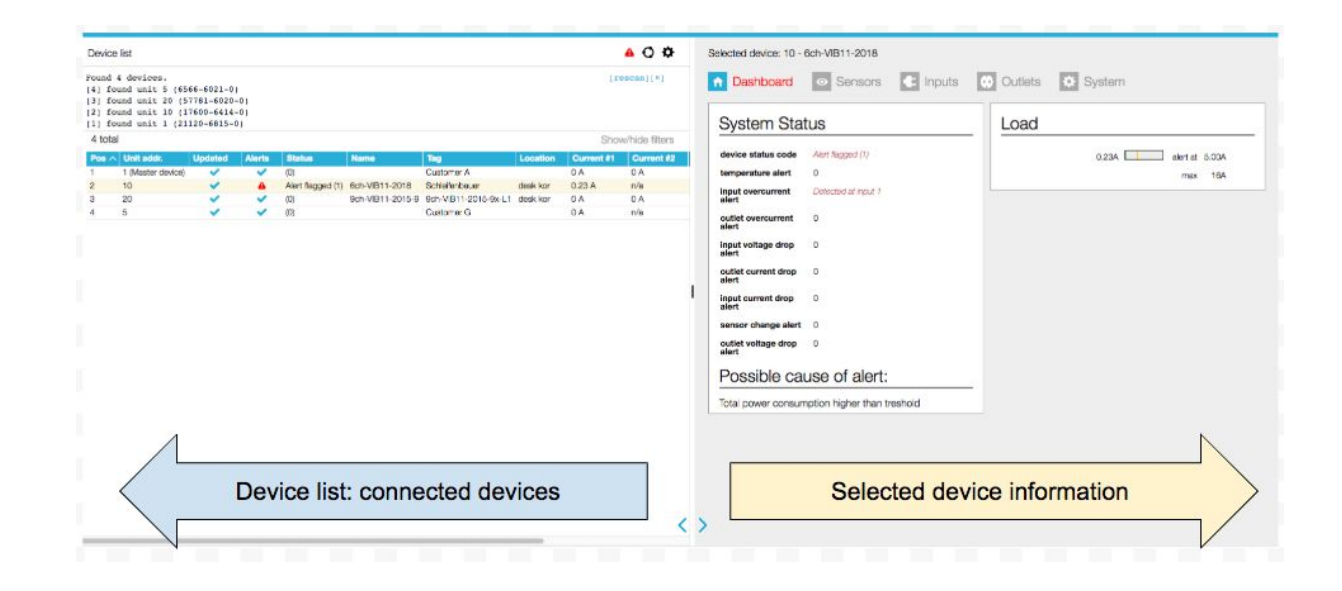

It is recommended to only use a single connection to the PDU serving the webinterface. With multiple connections open the network traffic on the serving PDU and any PDUs connected through the databus will increase while response time will decrease. Therefore it is NOT advisable to open too many web interfaces in order to prevent "hammering" the databus.

## <span id="page-21-1"></span>*How to change and save settings in the web interface?*

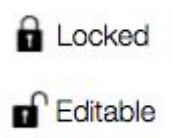

The web interface is protected against accidentally changing settings. Related to your user profile, you might have permission to change information: see the "Permission model". To open protected cells, you first have to click the "Locked" sign and the status will change to "Editable".

When ready, click "Editable" or click the "Save changes" icon if shown, and the sign will turn into "Locked".

## <span id="page-22-0"></span>**DASHBOARD – TAB**

The dashboard tab shows general PDU information. Example screenshots are shown below.

Selected device: Master device - 6ch-VIB11-2018

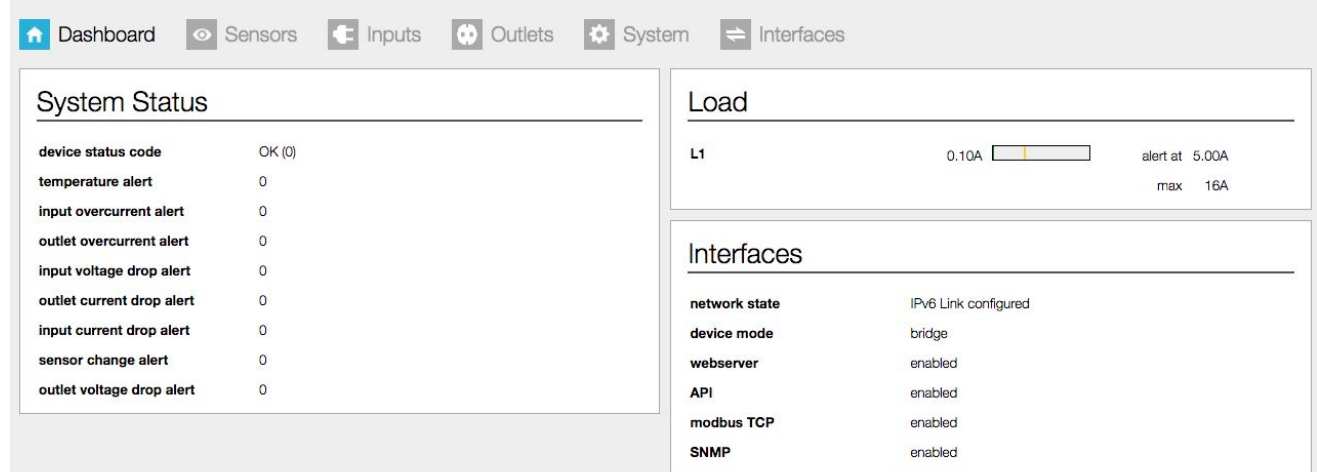

<span id="page-22-1"></span>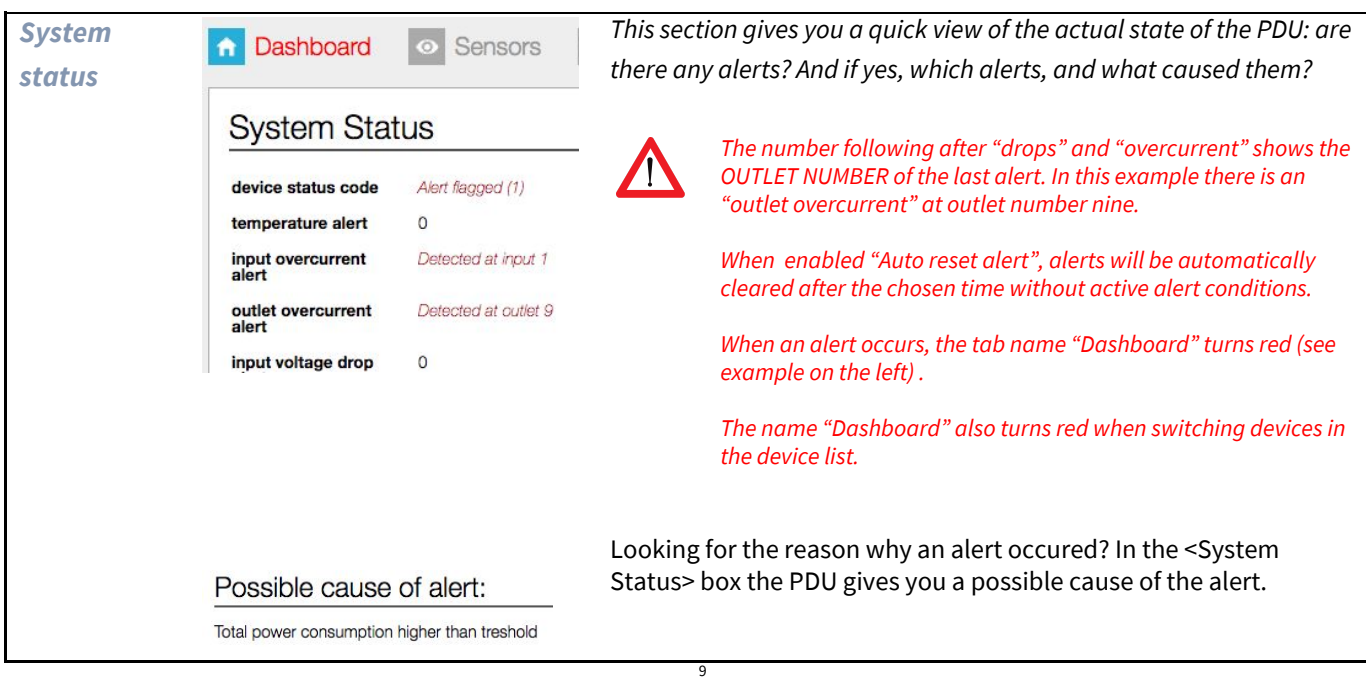

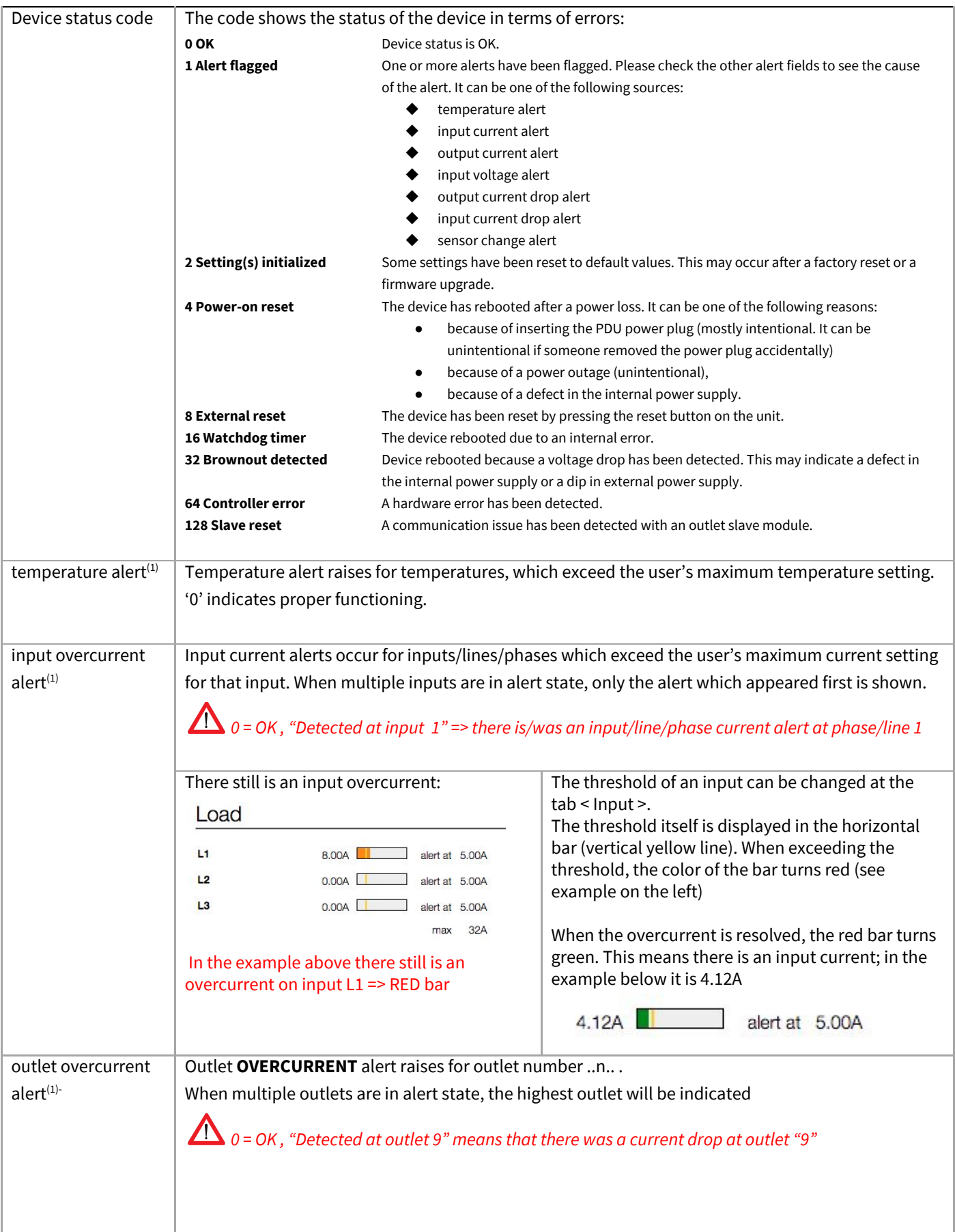

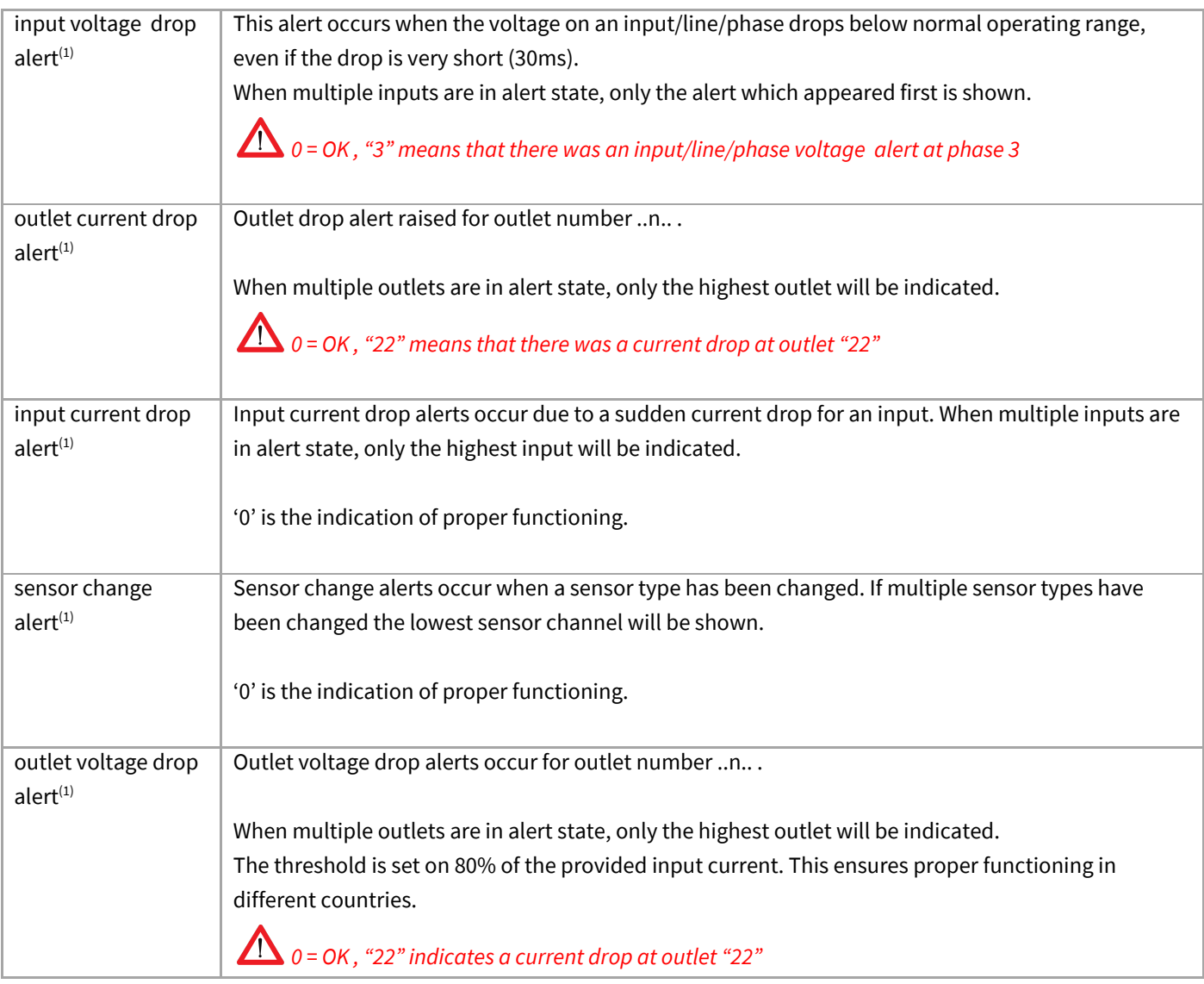

*(1) Only the first alert is flagged Input overcurrent thresholds can be changed at the < Inputs > tab Outlet overcurrent thresholds can be changed at the < Outlets > tab General alert setting can be changed at the < System > tab*

<span id="page-25-0"></span>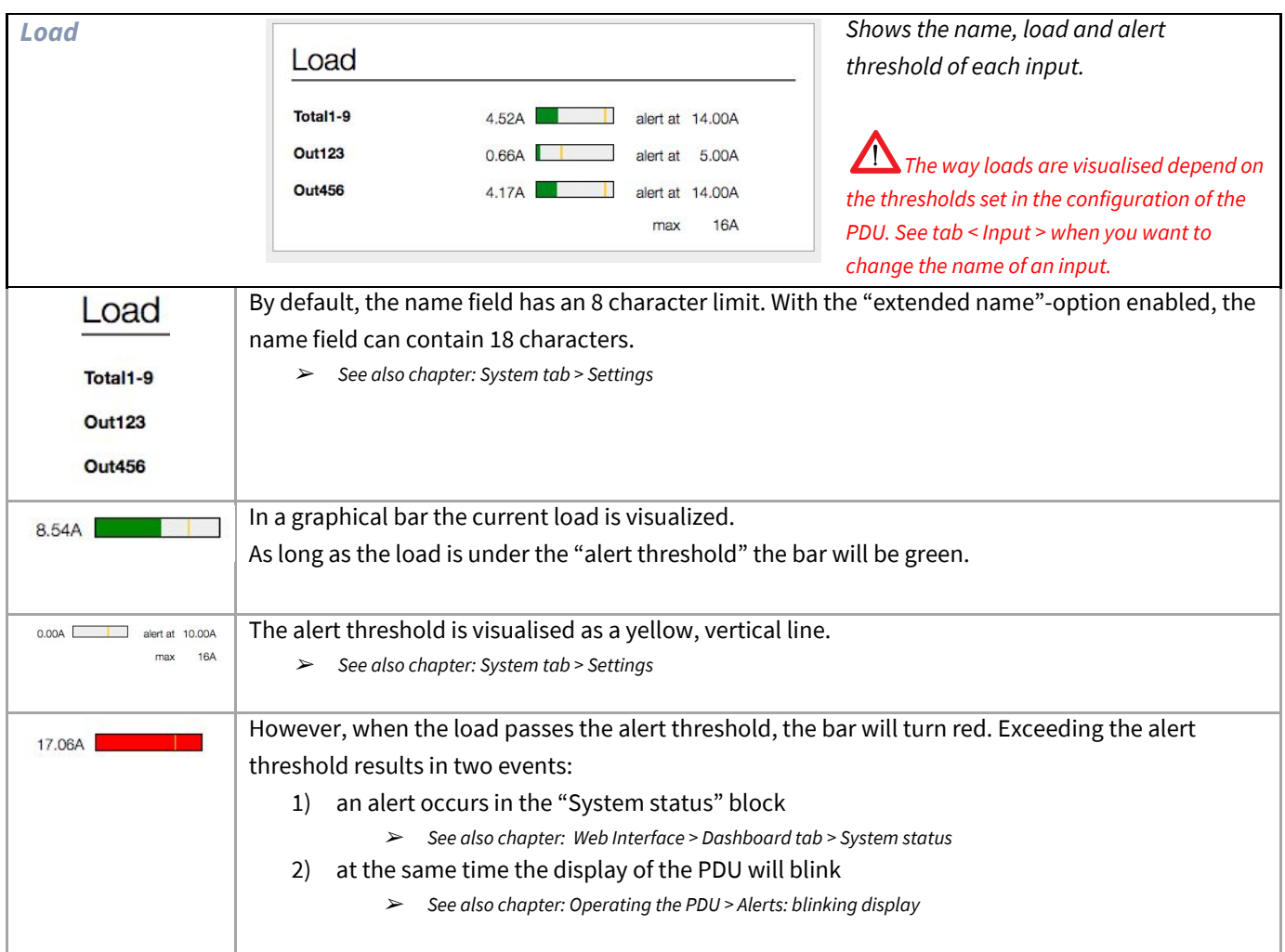

<span id="page-25-1"></span>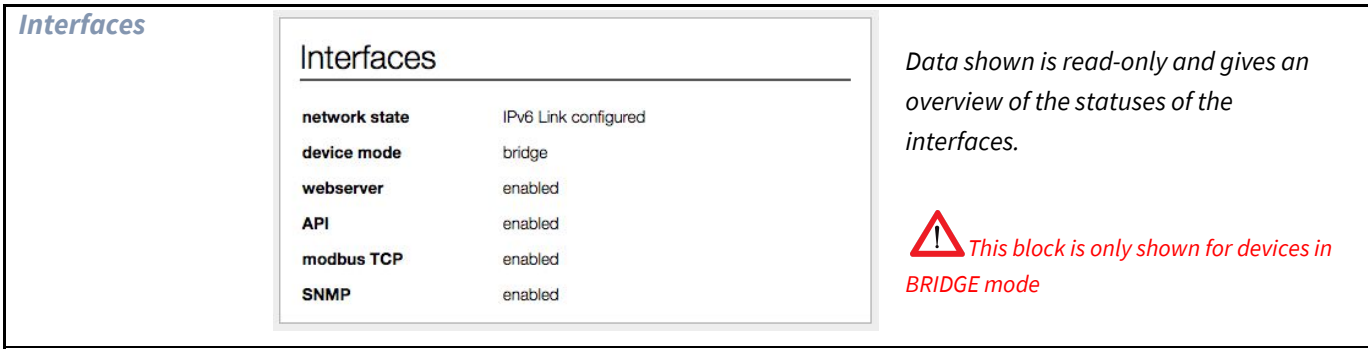

## <span id="page-26-0"></span>**SENSORS – TAB**

When sensors are connected to the PDU the sensors tab allows the user to read the measurements and attach names to the sensors.

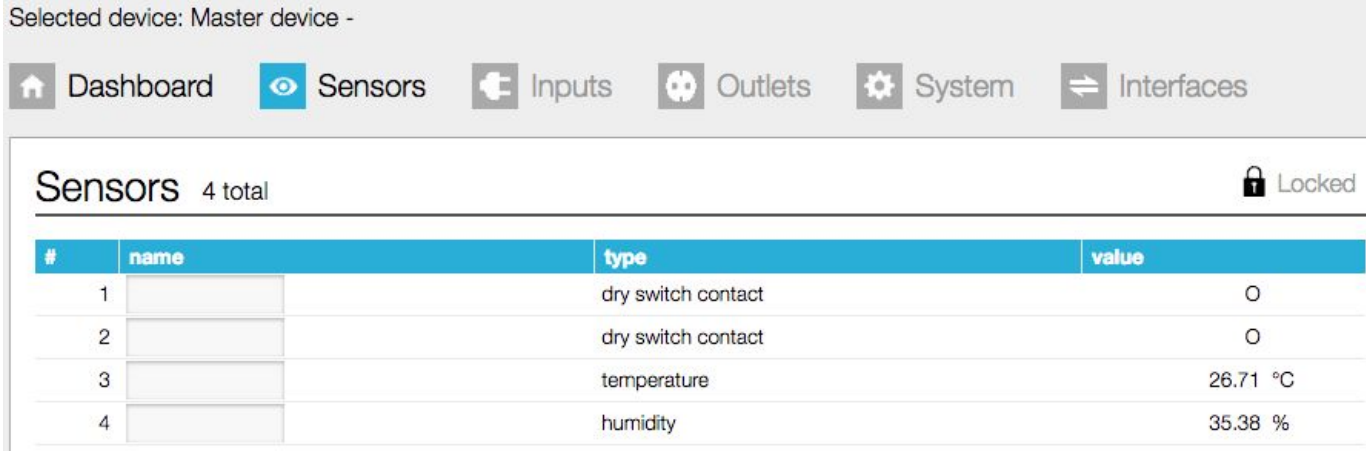

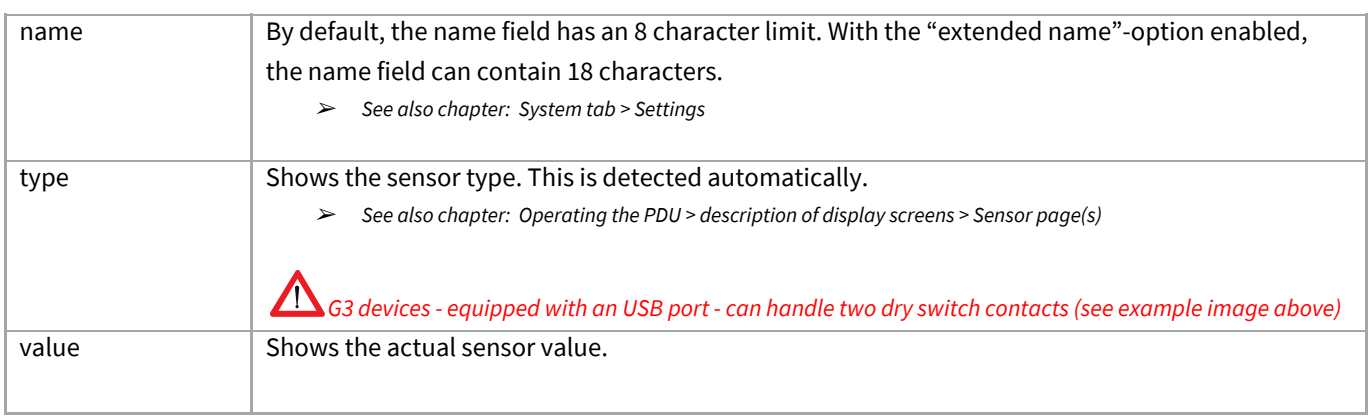

## <span id="page-27-0"></span>**INPUTS – TAB**

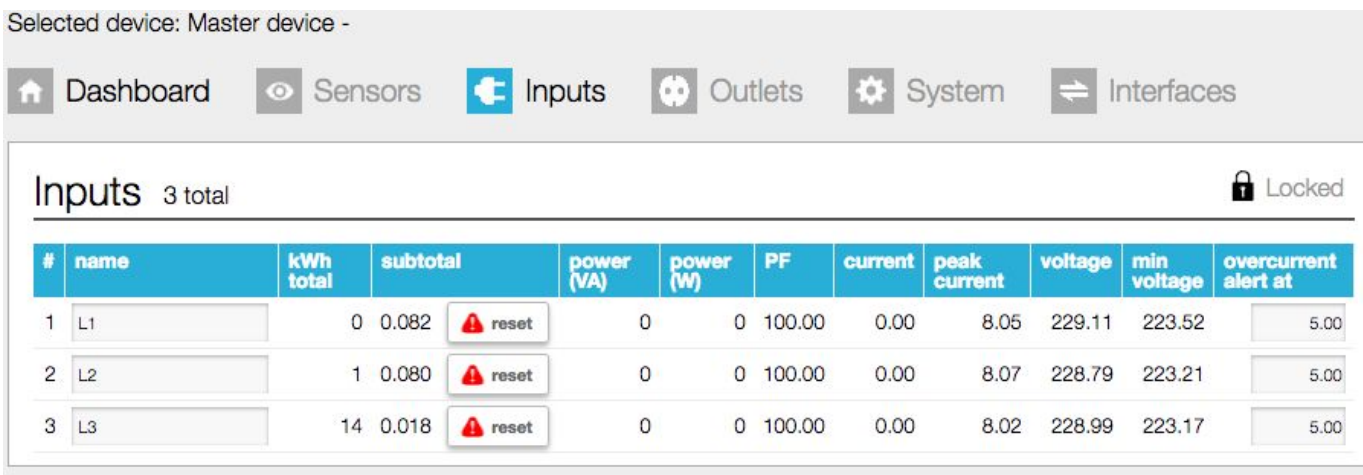

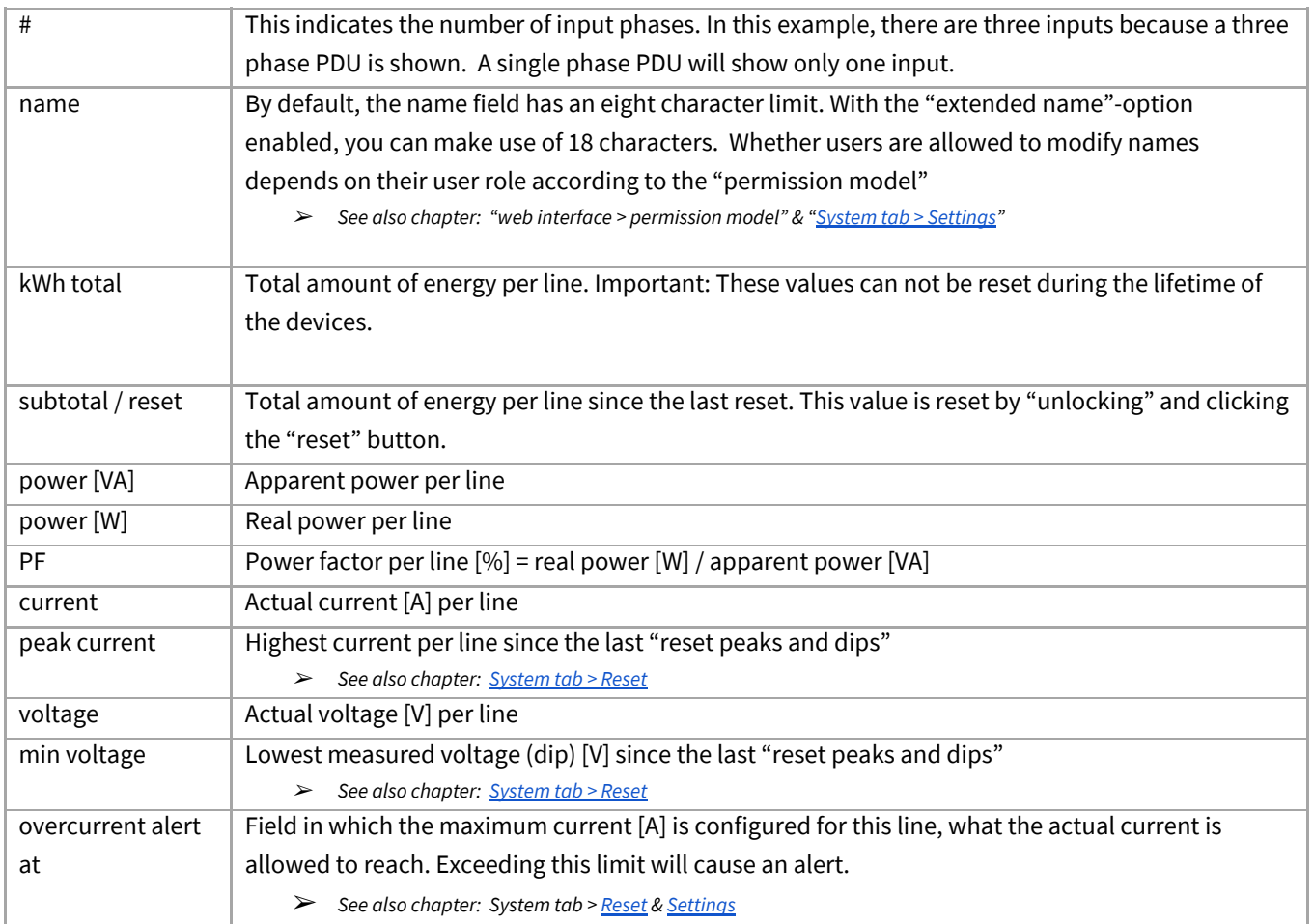

## <span id="page-28-0"></span>**OUTLETS – TAB**

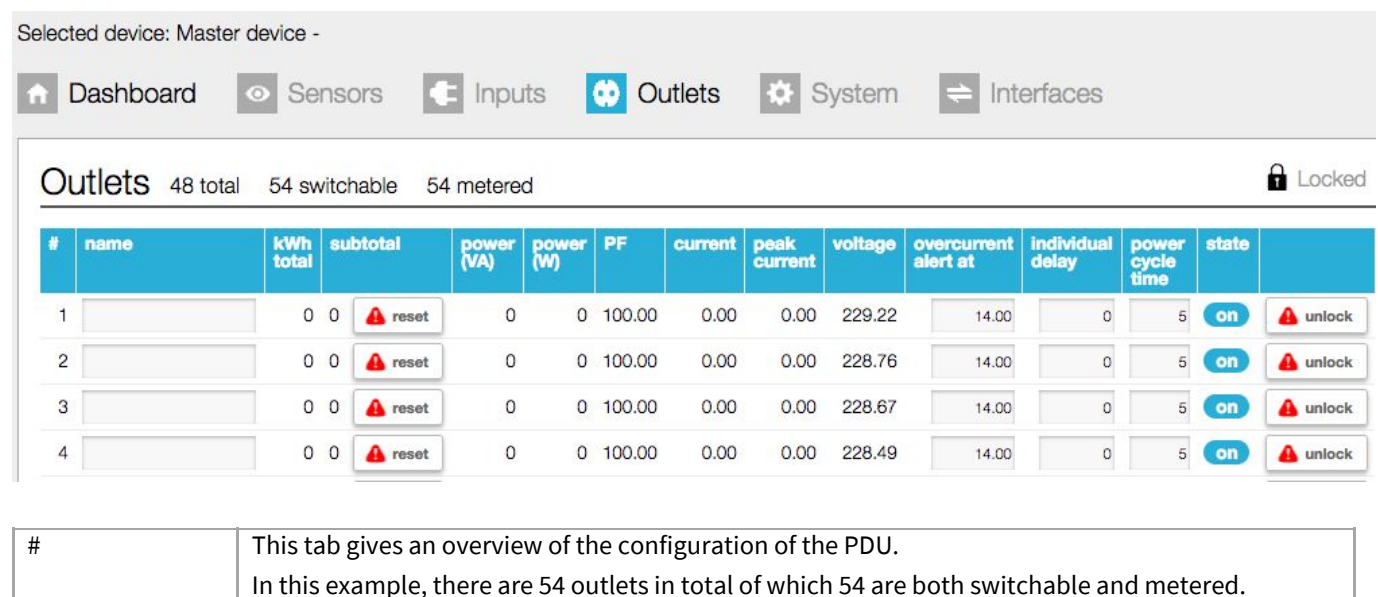

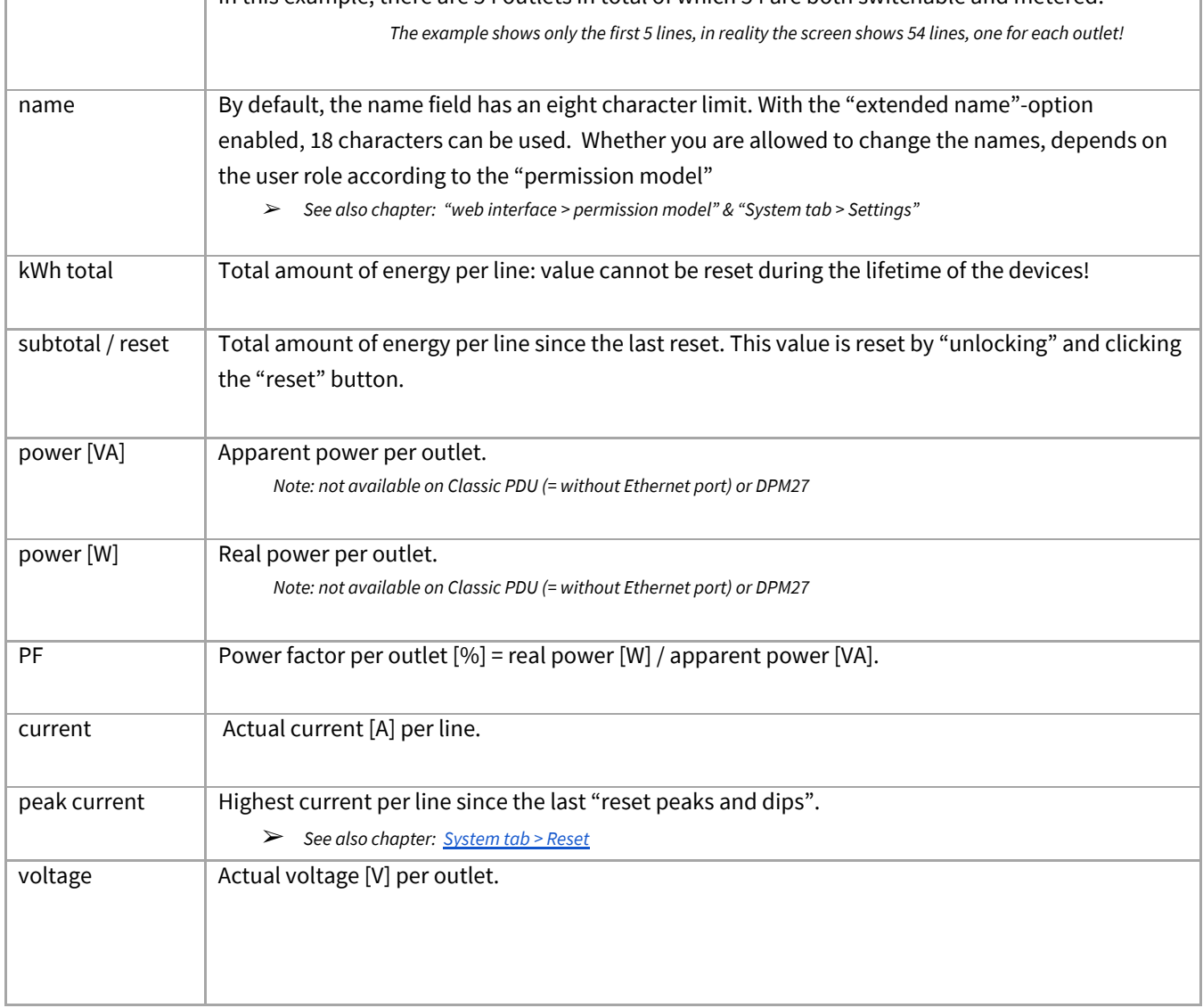

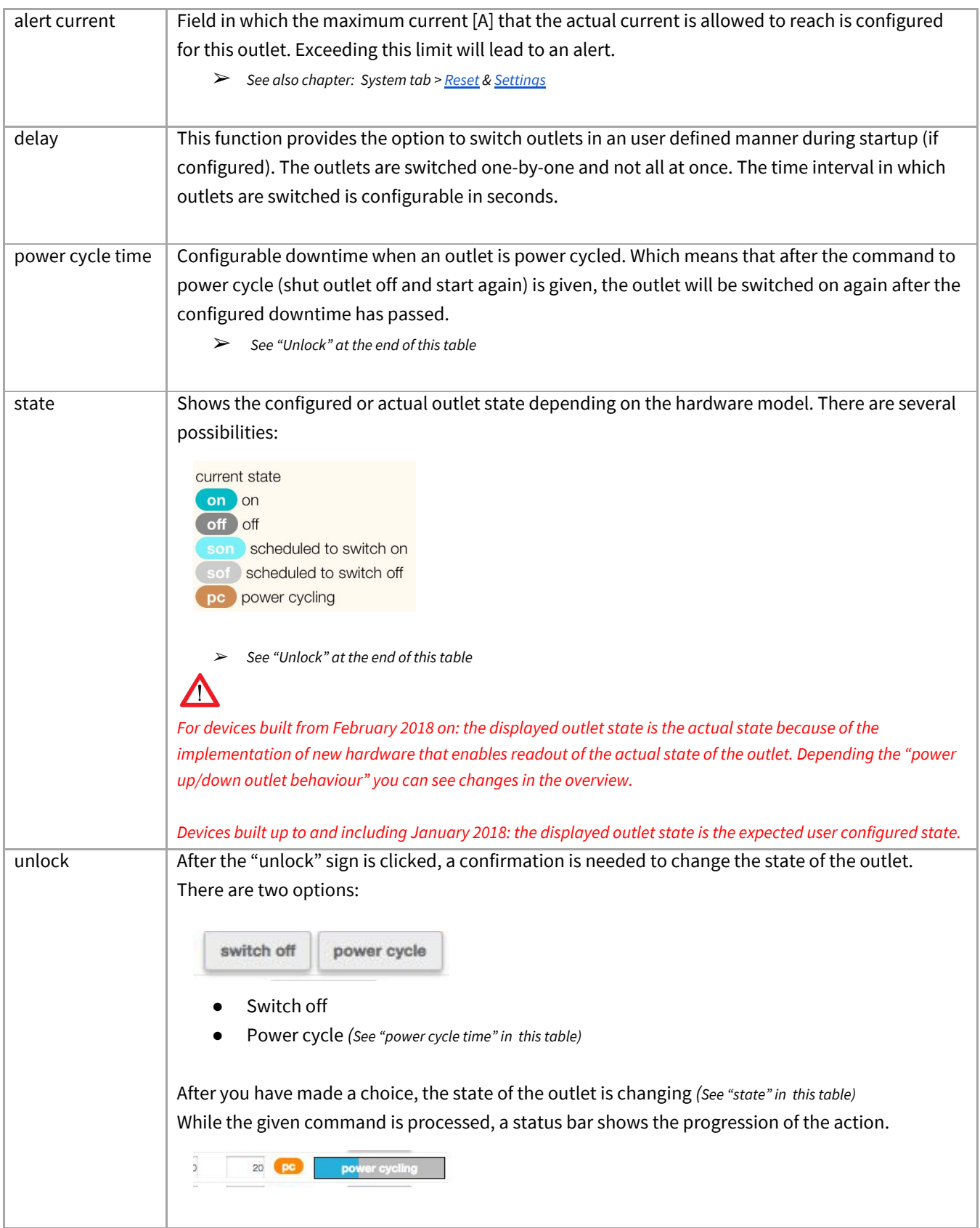

## <span id="page-30-0"></span>**SYSTEM – TAB**

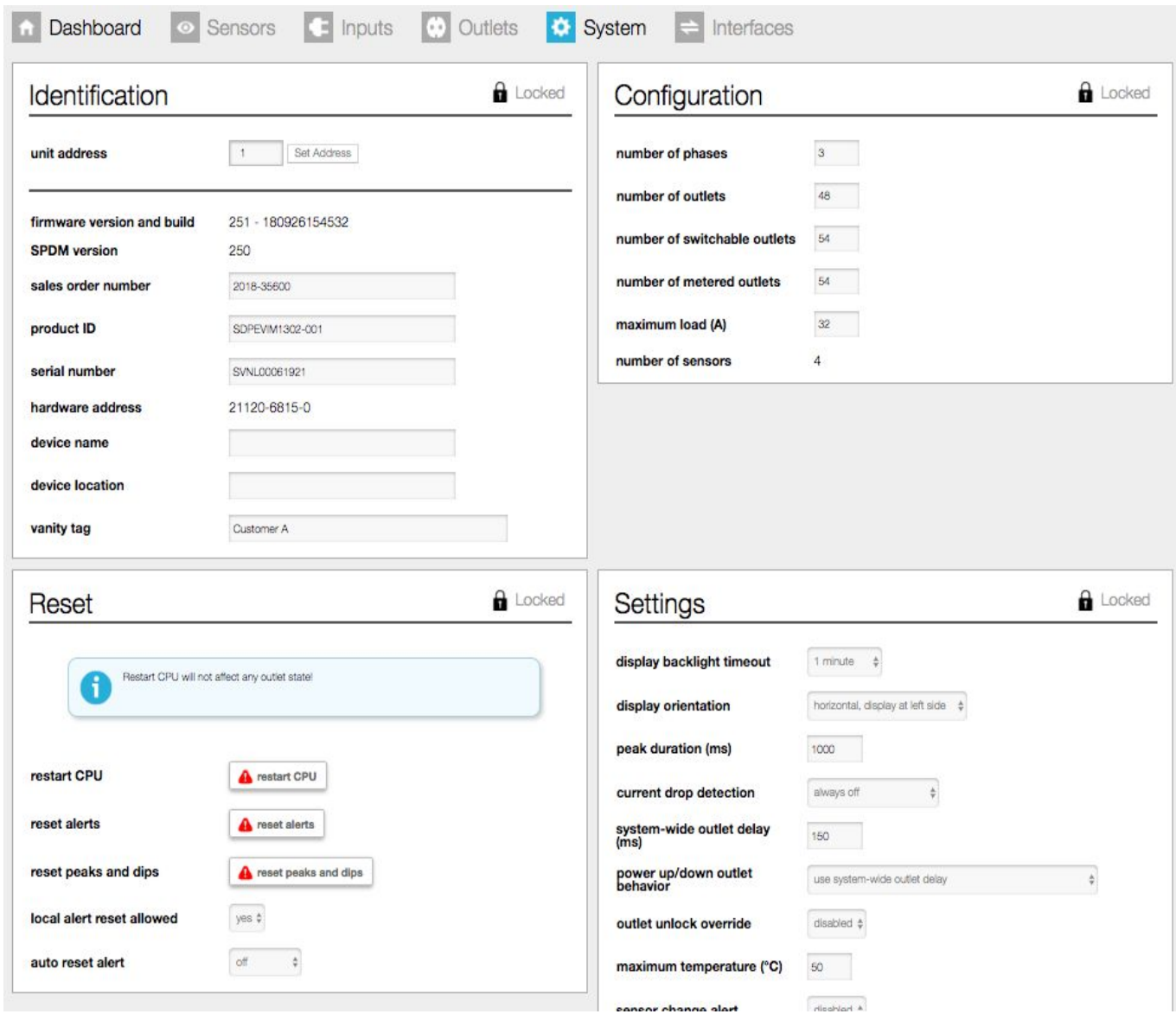

On the next pages the different sections of the system tab are described.

<span id="page-31-0"></span>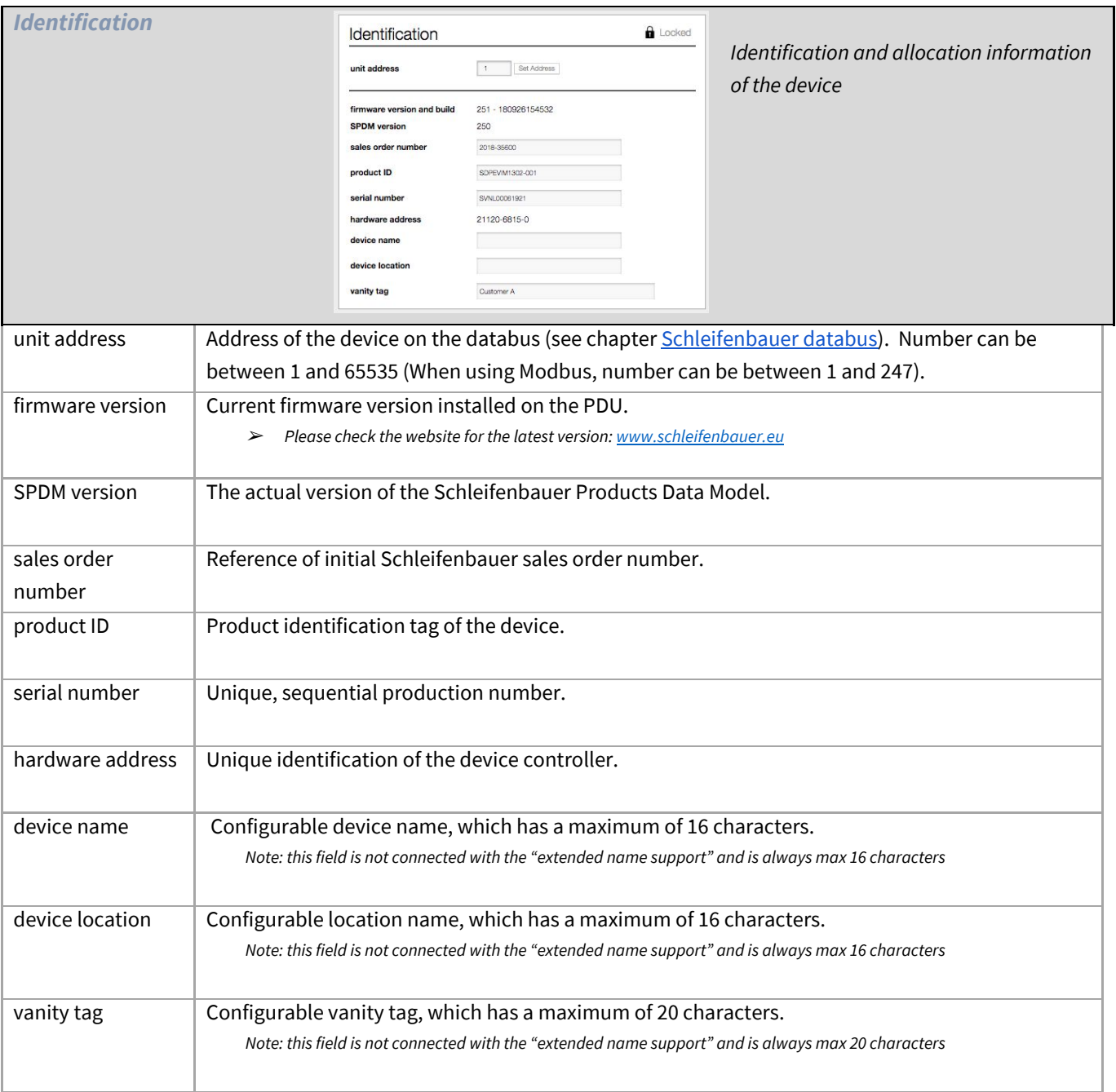

<span id="page-32-0"></span>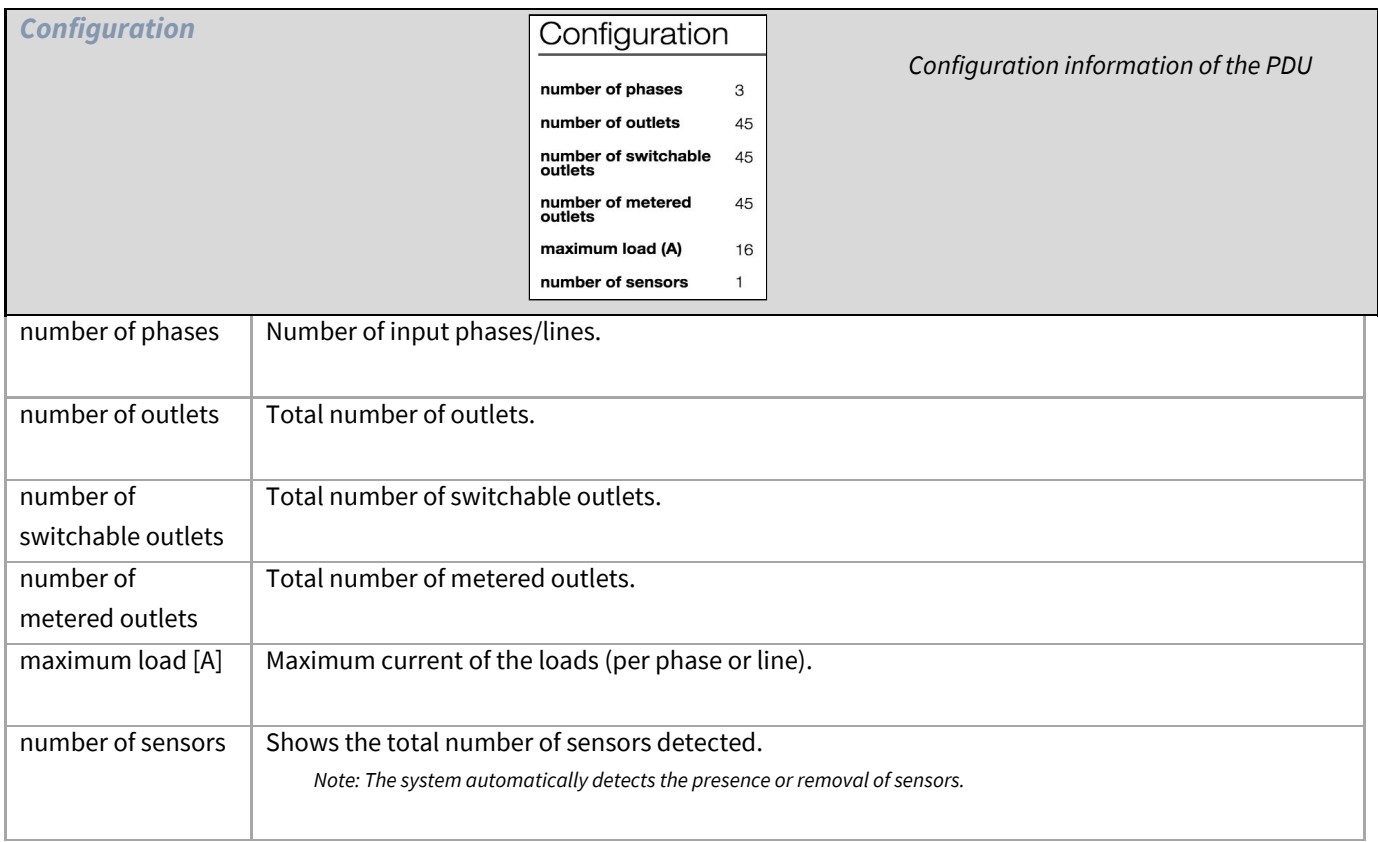

<span id="page-32-1"></span>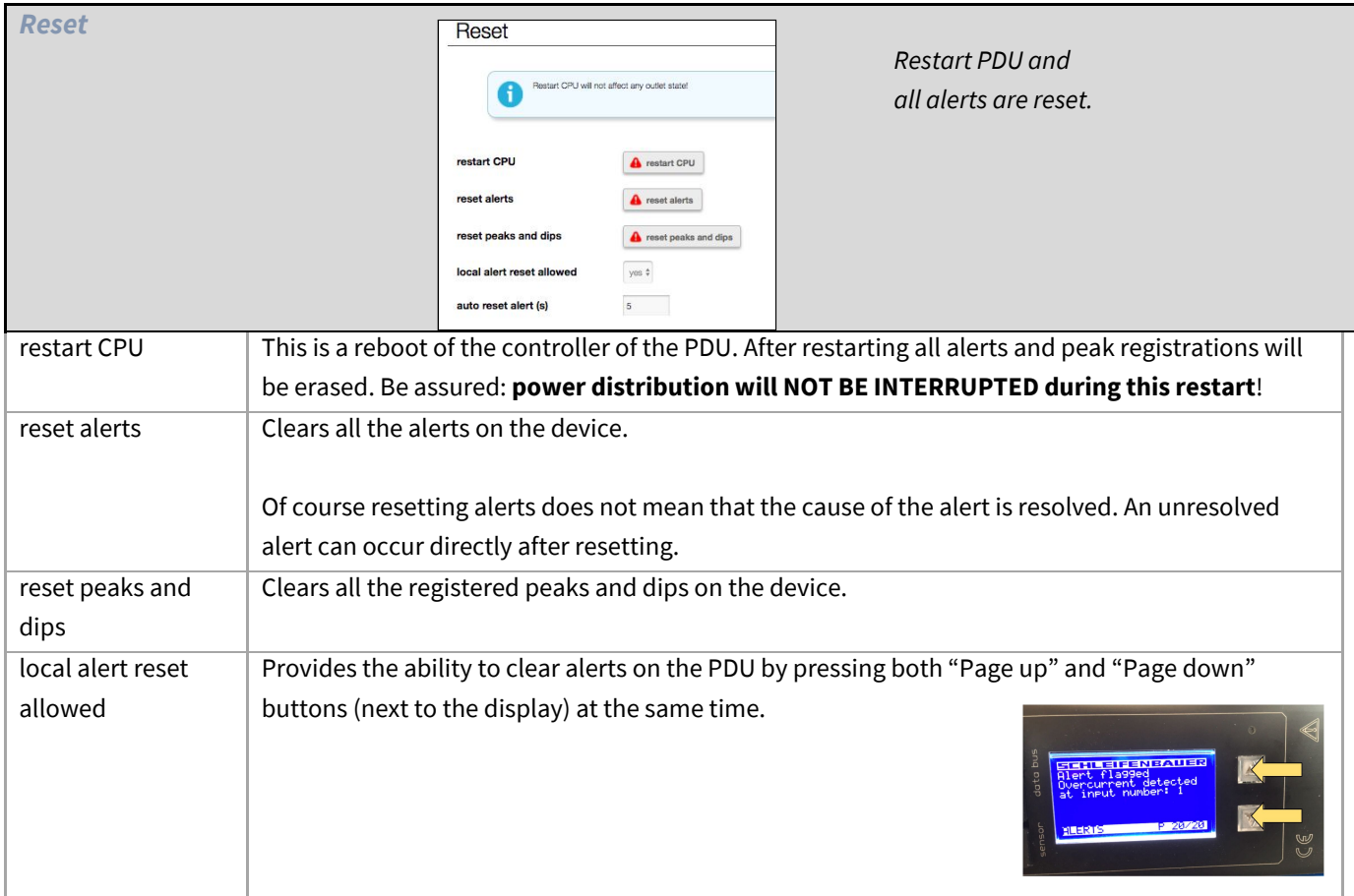

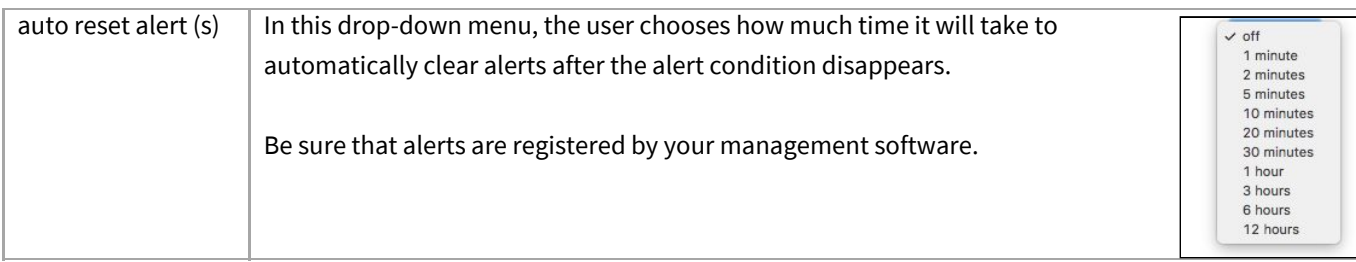

<span id="page-33-0"></span>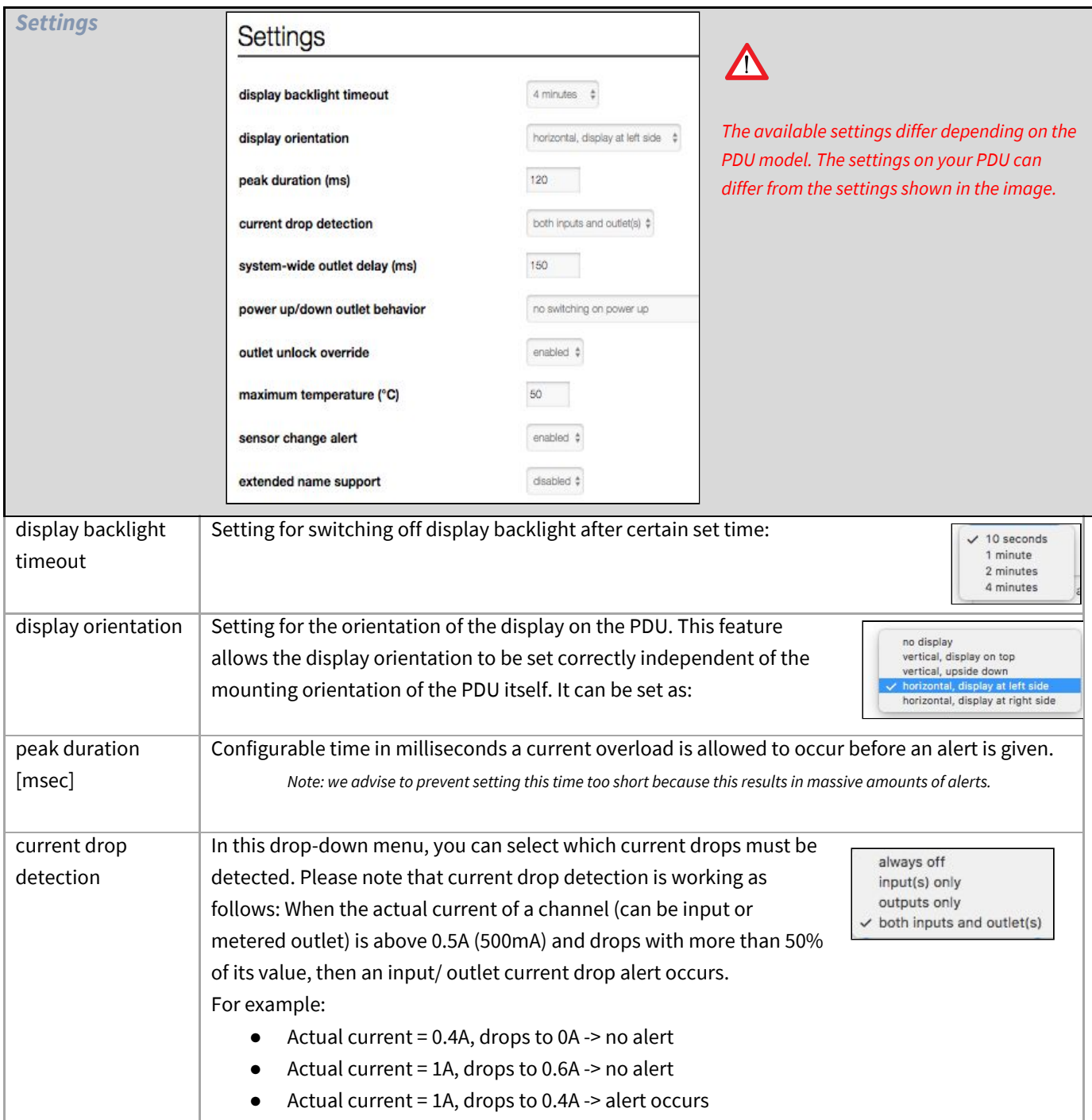

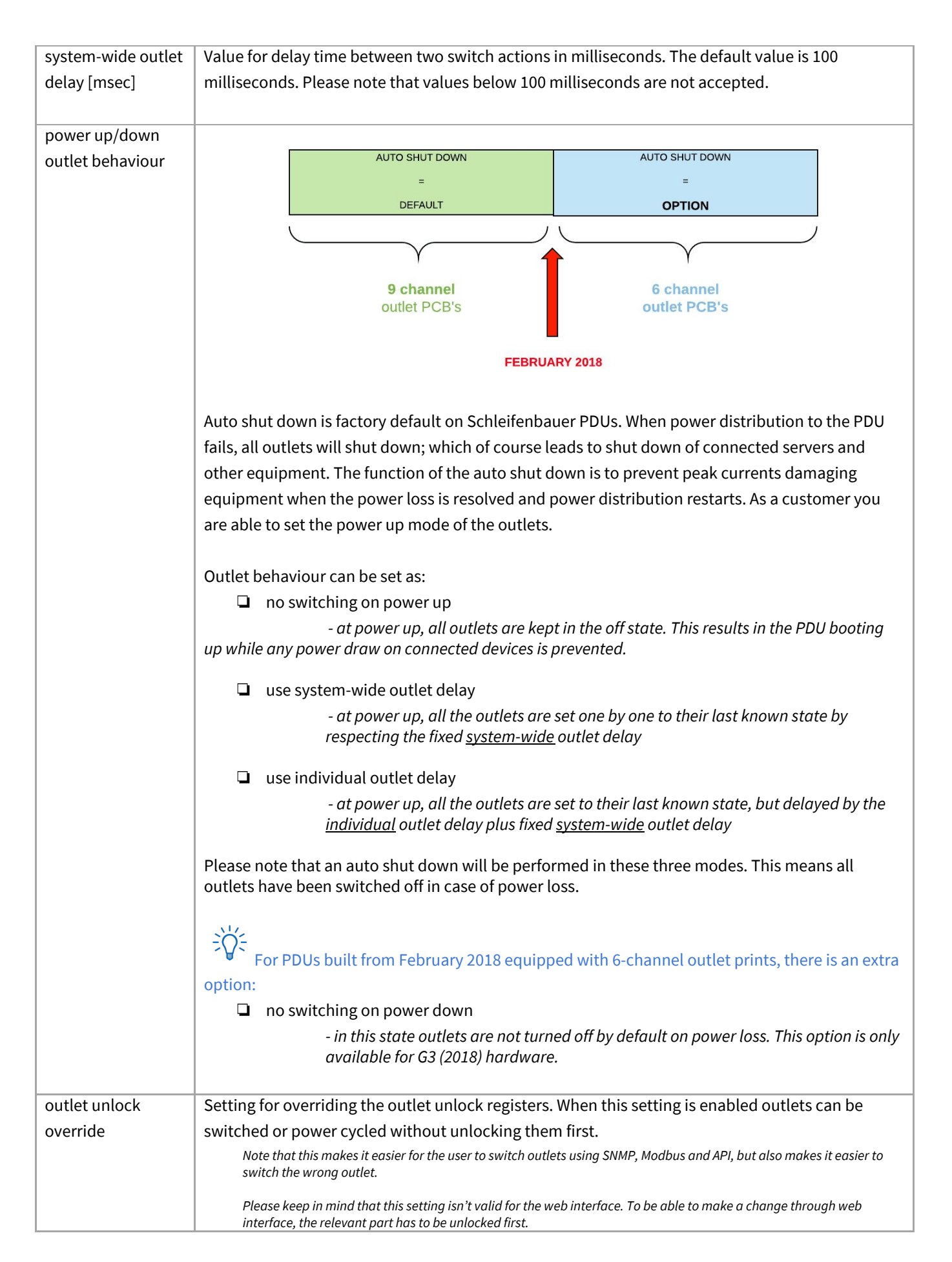

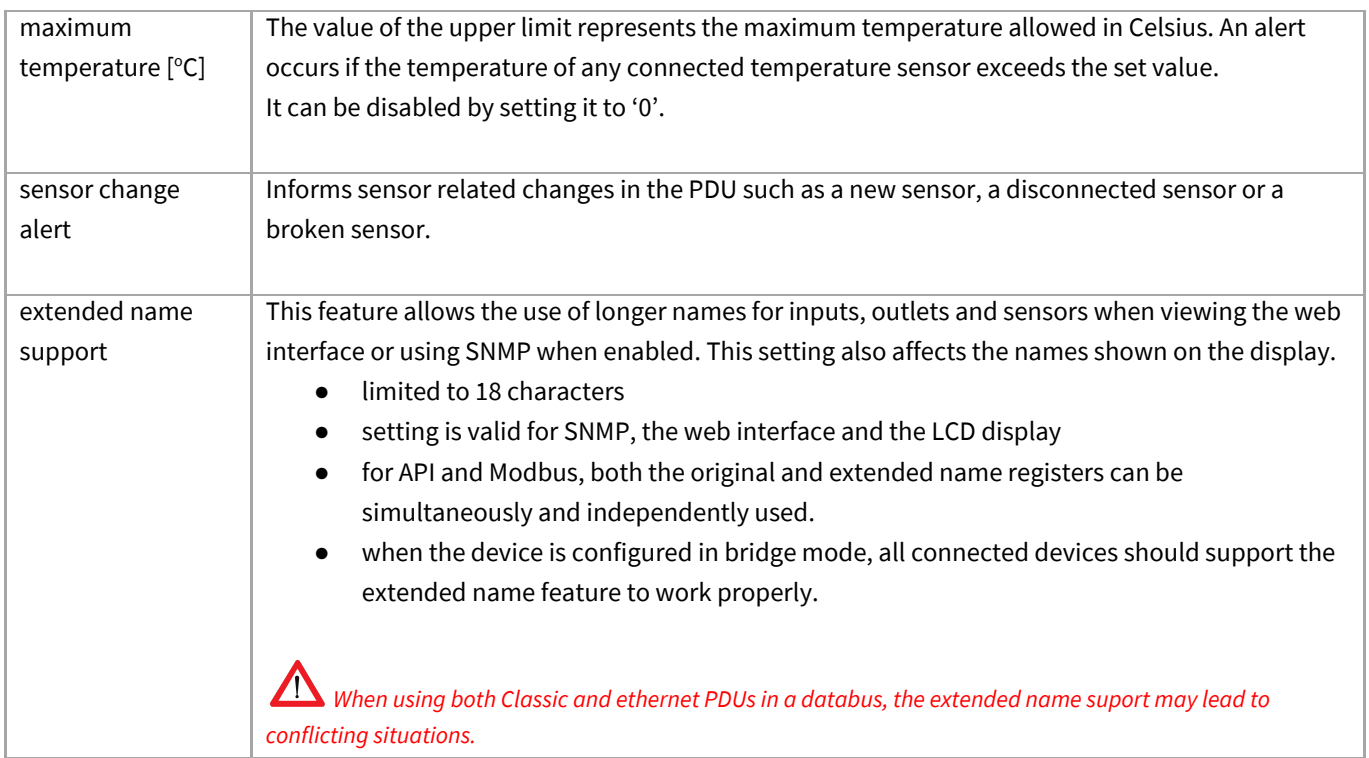

<span id="page-35-0"></span>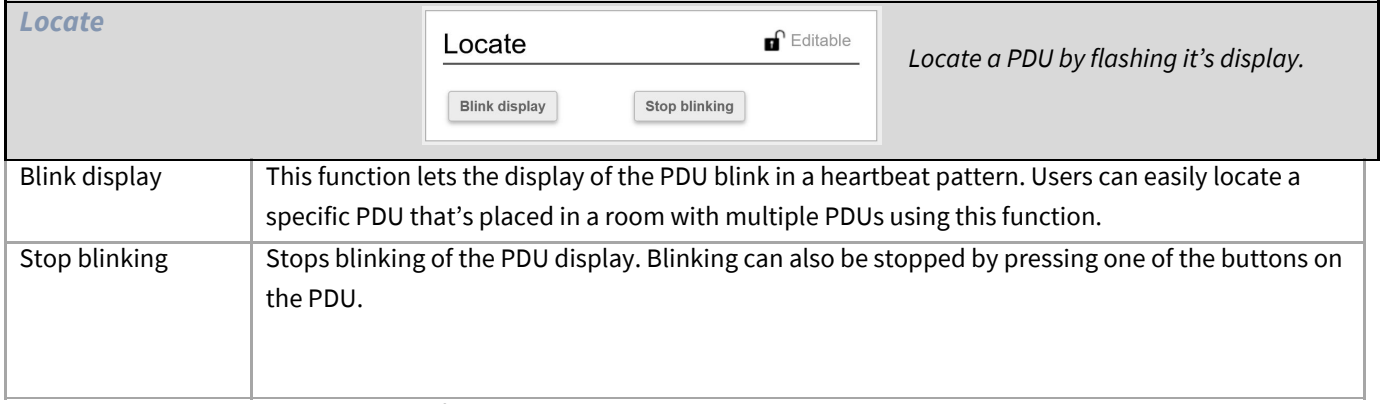

Note: Firmware 2.62 or newer required.

## <span id="page-36-0"></span>**INTERFACES – TAB**

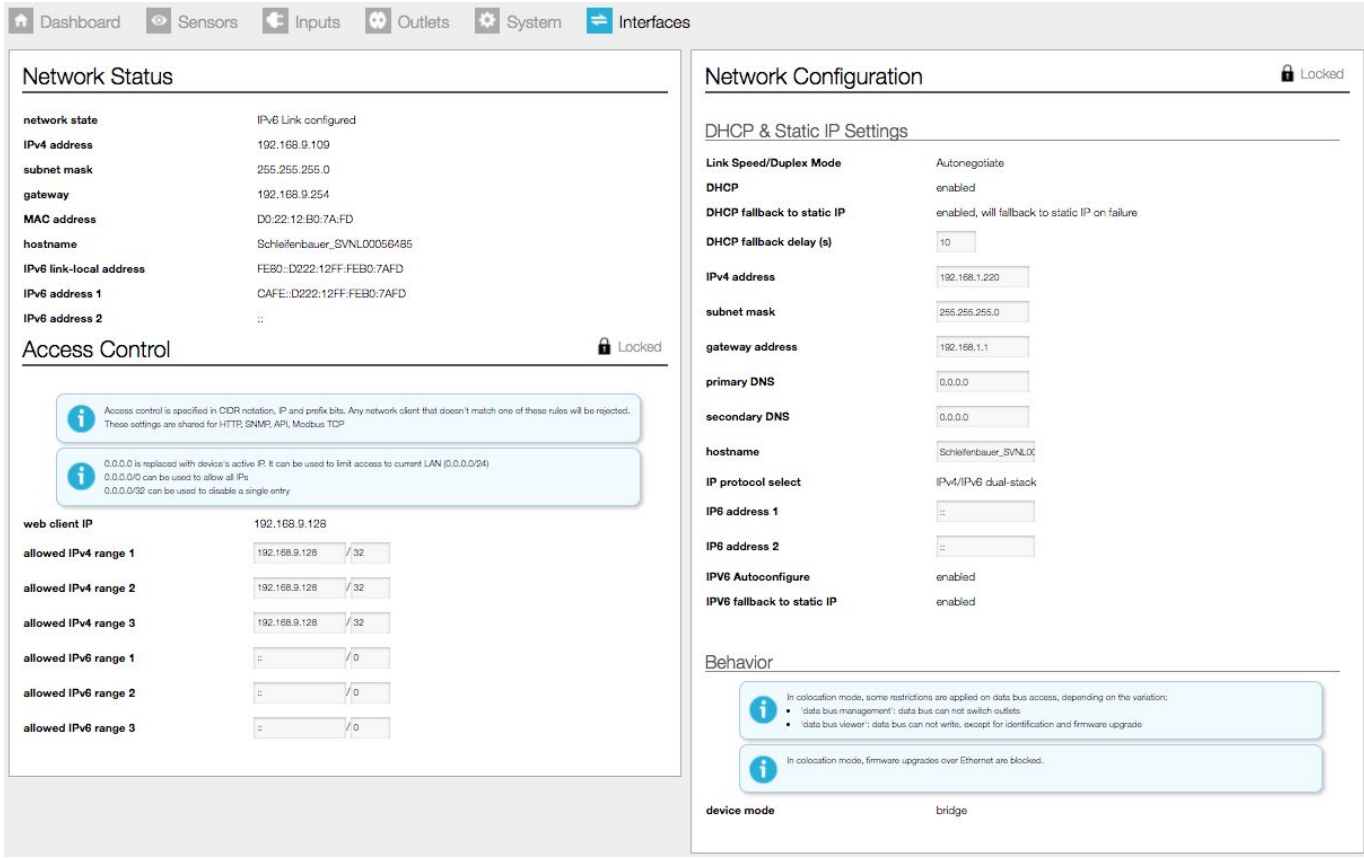

The sections of this screen are described in specific manuals. These can be downloaded from our website: [www.schleifenbauer.eu](http://www.schleifenbauer.eu/)

# <span id="page-37-0"></span>**PART III - ADMINISTRATOR MANUAL**

#### <span id="page-37-1"></span>**SPECIFIC MANUALS**

The specific manuals can be found on our download page: **<http://documentation.schleifenbauer.eu/Documentation/>**

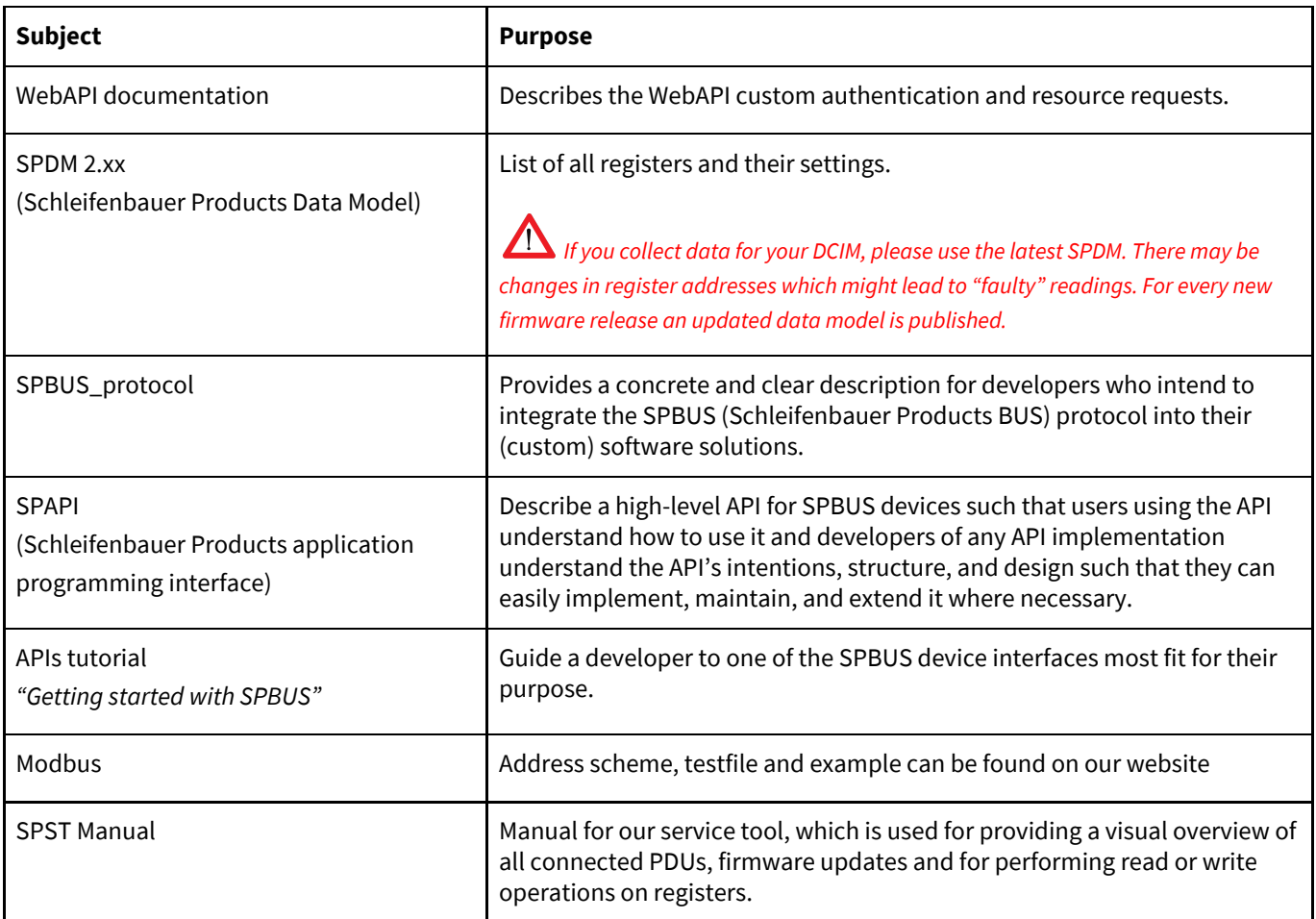

### <span id="page-38-0"></span>*How to change SNMPv3 settings?*

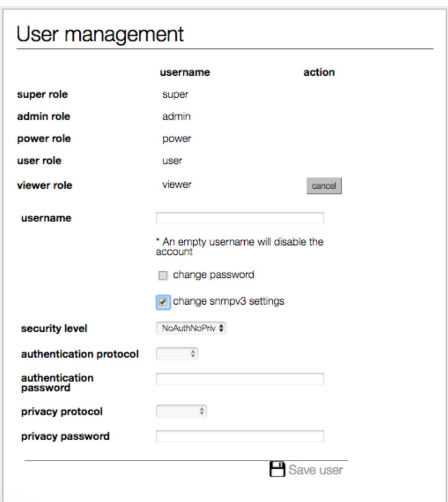

SNMPv3 user settings can be configured in the web interface: tab "Interfaces", block "User management".

To change the settings of a specific user click the 'edit' button. Then check the 'change snmpv3 settings' checkbox to edit the snmpv3 settings. When finished, click the 'save user' button.

A classic PDU without an ethernet connector that is running on firmware 1.xx doesn't have a device type register. As a result some features do not work using SNMP.

Not working using SNMP on a Classic PDU:

- input subtotal reset per phase
- outlet reboot
- Power (W) and Power (VA), invalid value (0.0)

## <span id="page-39-0"></span>*How to use the 'device list' section in the web interface?*

The web interface will show a list of all devices connected to the bridge-PDU on the left pane (or below the blue header when using narrower displays) only when the PDU is configured in Bridge mode. Initially this list is empty but will be filled while the web interface is loading data from the bridge-PDU. A user must click the configuration icon on the right side of the device list and choose "scan data bus". A selected device is marked - yellow line - in the device list (left pane). Users can switch between devices just by clicking the row in the device list. Information and settings about the currently selected device can be seen on the right pane of the web interface. Next to the configuration icon is the ring icon. This icon shows if your ring is properly closed, or if it's open. The example below shows an open ring. The example on the bottom of this page shows a properly closed ring. It's closed by connecting the "out" of the last device in the ring to the "in" of the first device. A closed ring guarantees redundancy of all data between the master "bridge" device and the addressed "hybrid" device.

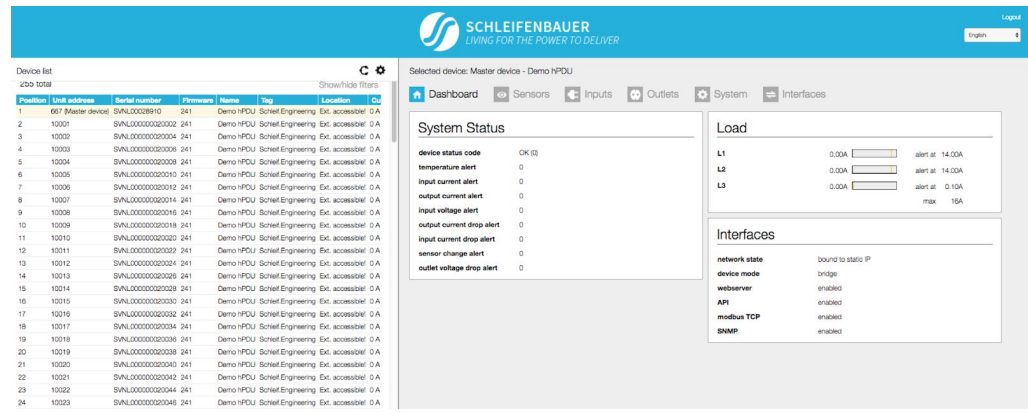

*Device list only appears when the connected device is in "bridge" mode.*

Note: When using multiple devices in a ring, make sure the one connected to the local network is in bridge mode and all others are in hybrid mode.

#### <span id="page-39-1"></span>*How to add new devices on an existing ring? How to solve duplicate devices?*

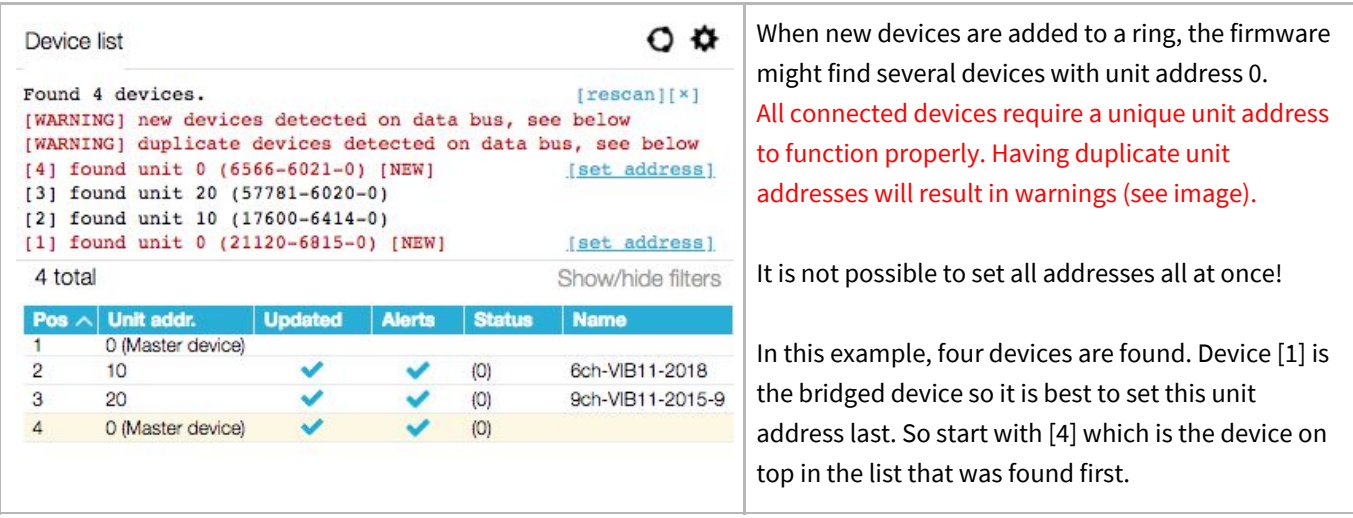

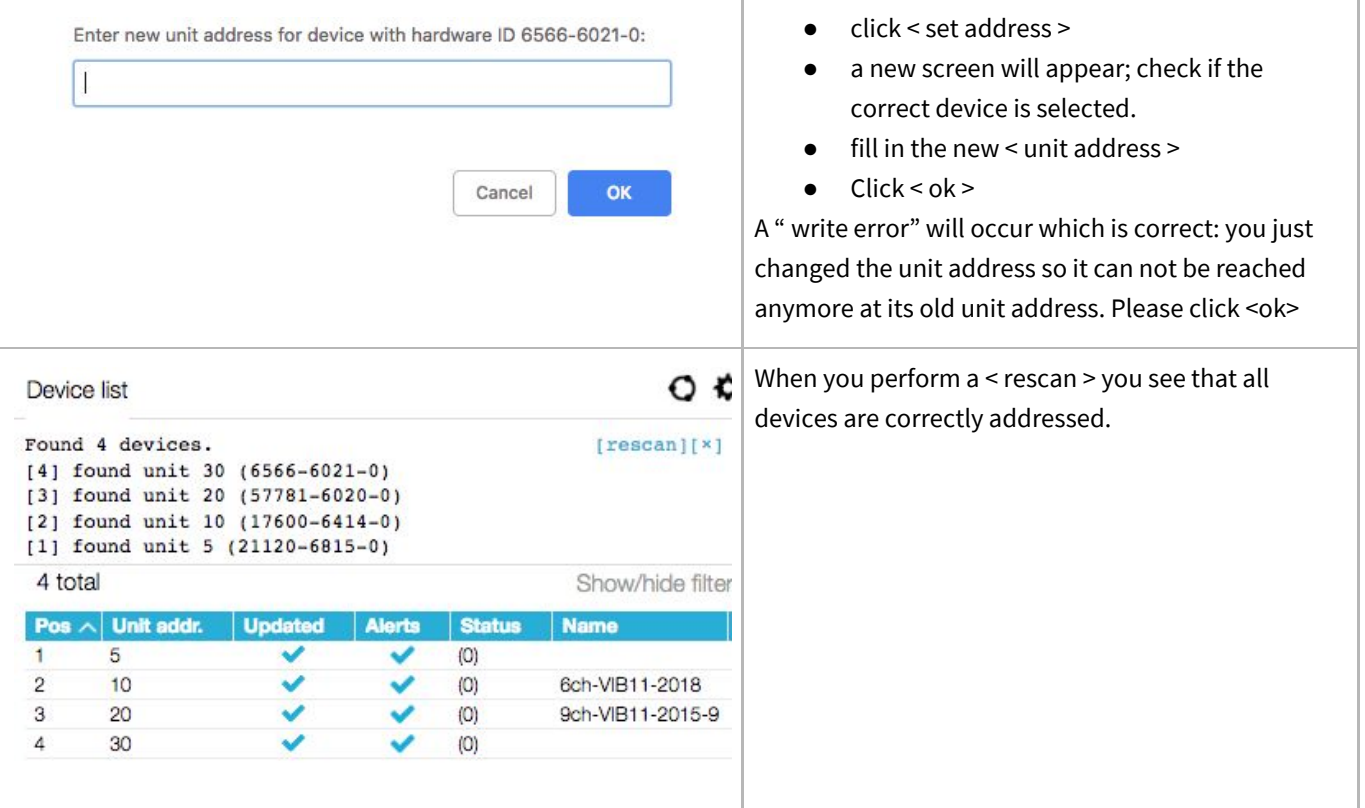

## <span id="page-40-0"></span>*How to configure login profiles, usernames and passwords?*

The PDU user authentication model provides five different accounts which can be used to access the web interface and SNMPv3. In the web interface the user accounts are in decreasing order of access rights: super, admin, power, user and viewer. It should be noted that super is only intended for use by Schleifenbauer personnel. The access rights of the different user accounts, together with databus and unauthenticated ethernet, are shown in the table below.

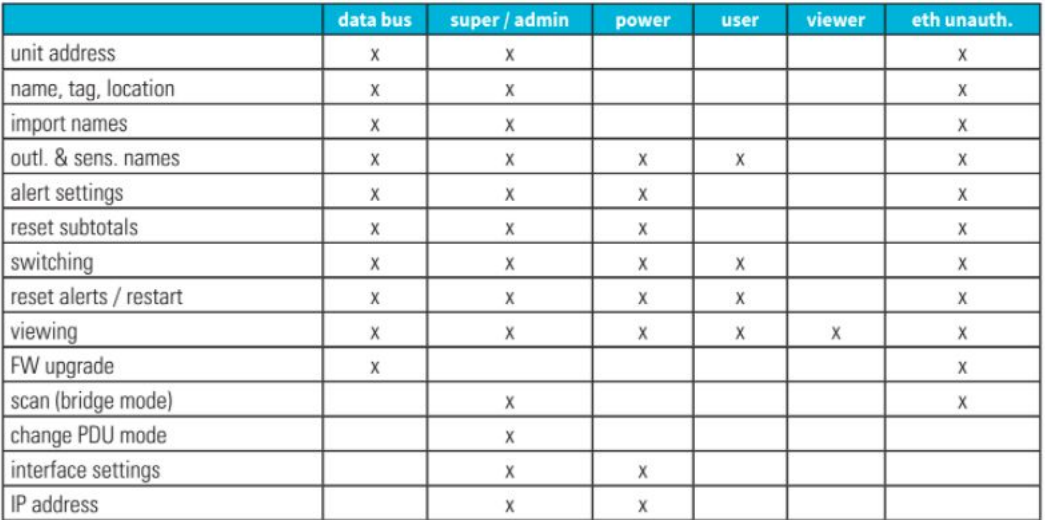

The default password for each profile initially equals the username of the profile. For example the default password for the 'admin' user profile is "admin". Each user can change all more restricted user passwords, in addition to their own password. Please fill the 'Username' and 'Password' fields accordingly and then click login or press enter.

## <span id="page-41-0"></span>*How to change factory passwords?*

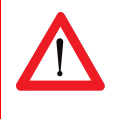

We advise our customers to change all standard passwords during setup of the system to prevent unauthorized access.

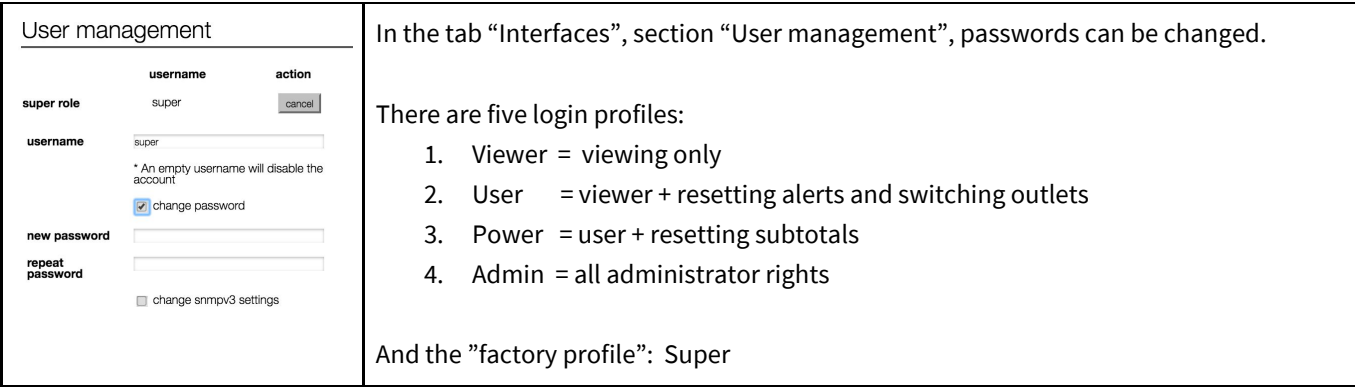

## <span id="page-41-1"></span>*How to change the Ethernet link settings?*

The "ethernet link speed and duplex mode"-setting is set to **auto negotiate** by default. The link speed and duplex mode are automatically configured with the link partner (e.g. Network Switch).

You can also configure the link speed and duplex mode to a fixed setting. You can choose from the following options:

- Autonegotiate
- 10 Mbps Full Duplex
- 10 Mbps Half Duplex
- 100 Mbps Full Duplex
- 100 Mbps Half Duplex

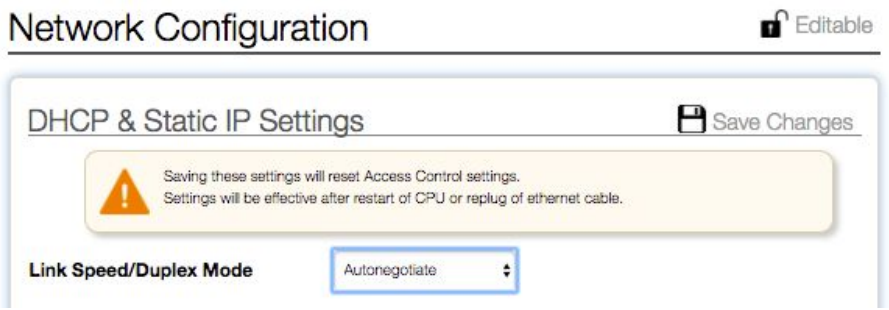

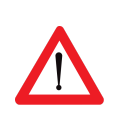

When this setting is changed, make sure the configuration of the link partner is changed accordingly! Deviations in speed/duplex modes prevent users from connecting to the PDU remotely. If this setting is changed to an invalid value by accident and users are unable to connect, change the setting of the link partner to the same setting in the PDU to be able to access the PDU again. If this doesn't solve the problem: Try a [factory](#page-32-1) reset.

#### <span id="page-42-0"></span>**NETWORK CONFIGURATIONS**

#### <span id="page-42-1"></span>*DHCP and default address*

In general, the Dynamic Host Configuration Protocol (DHCP) protocol can dynamically configure the:

● IP address, subnet mask, gateway address, Domain Name System (DNS) servers

By default, the PDU is configured to get the IP address from DHCP automatically. If the PDU does not receive an IP address within a set time, it will proceed using the default address (that needs to be configured manually as devices only start to function when their IP is unique):

> 192.168.1.220 (subnet mask: 255.255.255.0)

#### <span id="page-42-2"></span>*How to change the hostname?*

It's possible for users to change the hostname of their devices. A hostname consists of a Schleifenbauer prefix and the serial number by default. There are three options: custom hostname, Schleifenbauer prefix combined with a sysname, or the default. These options are available in the "Interfaces" section of the web interface.

**Custom hostname:** Change the hostname value, save and restart PDU.

**Schleifenbauer prefix and sysname:** Add custom name to sysname value, save and restart.

**Back to default value (Schleifenbauer**

**prefix and serial number):** Empty sysname value, save and restart. Or empty hostname first and then empty the sysname.

## <span id="page-42-3"></span>*How to configure the IP settings manually?*

The IP settings can be manually configured by using the web interface:

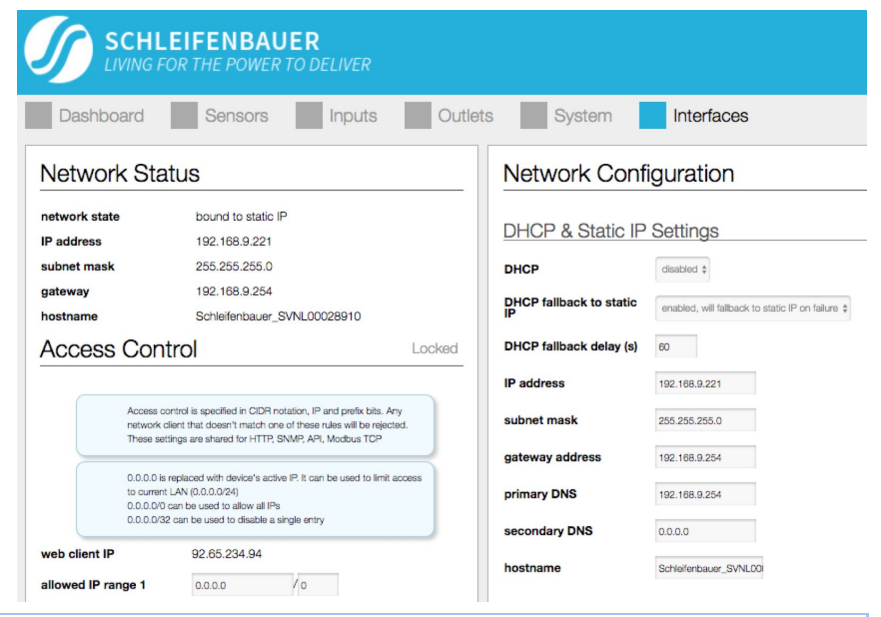

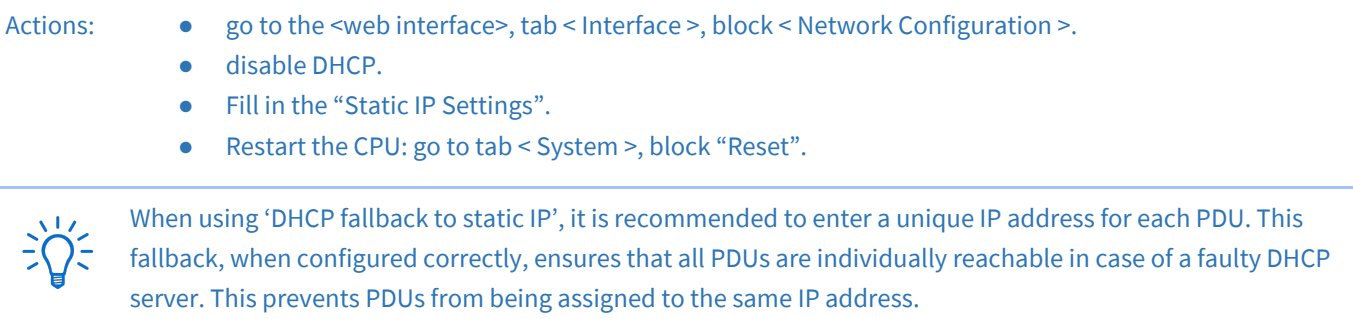

#### <span id="page-43-0"></span>*How to setup IPv6?*

Since firmware version FW2.44, IPv6 support has been introduced in the Schleifenbauer PDU. This feature is disabled by default.

An IPv6 address<sup>1</sup> consists of 8 blocks of 4 hexadecimal digits<sup>2</sup> separated by columns ( : ). Consecutive blocks of zeroes can be substituted with a double column ( :: ) and leading zeroes can be omitted. The default static IP is "::" which translates to 0000:0000:0000:0000:0000:0000:0000:0000.

#### <span id="page-43-1"></span>*IPv6 Autoconfigure (SLAAC)*

By default the PDU will try to obtain its IPv6 address through a process called "stateless local address auto configuration" (SLAAC). This setting can be turned off in the web interface by setting "IPv6 Autoconfigure" to "disabled". The PDU will try to find a router by sending router solicitation packets via ICMP6 using its link-local address. This means that a IPv6-enabled router must be available on the network and it must send ICMP6 router advertisement packets in order for the PDU to obtain a valid IP6 address. When "IPv6 fallback to static IP" is set to enabled in the web interface, the PDU will use it's configured static addresses as fallback when a router cannot be found.

#### <span id="page-43-2"></span>*Static IP*

To use static IPv6 addresses the PDU must either have it's "IPV6 Autoconfigure" setting disabled or "IPv6 fallback to static IP" enabled in the web interface. To change the static IPv6 addresses, fill in a valid IPv6 into fields "IP6 address 1" and/or "IP6 address 2"; see next chapter. These settings can be found under "interfaces → network configuration".

<sup>1</sup> [https://en.wikipedia.org/wiki/IPv6\\_address](https://en.wikipedia.org/wiki/IPv6_address)

<sup>2</sup> <https://en.wikipedia.org/wiki/Hexadecimal>

## <span id="page-44-0"></span>*How to configure IPv6?*

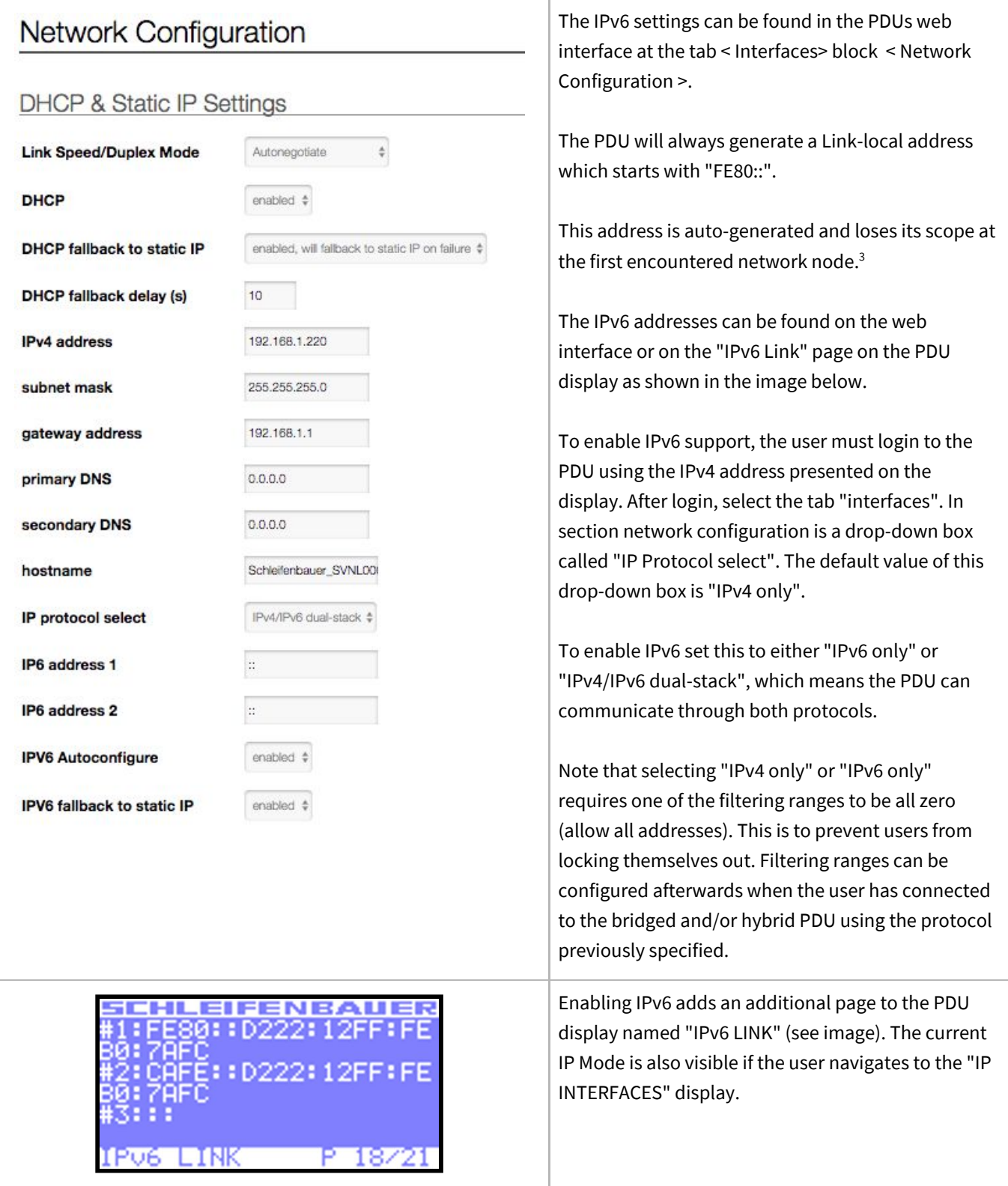

<sup>3</sup> [https://en.wikipedia.org/wiki/Link-local\\_address#IPv6](https://en.wikipedia.org/wiki/Link-local_address#IPv6)

#### <span id="page-45-0"></span>*How to set up IPv6 address filtering?*

IPv6 address filtering settings can be found at tab < Interfaces > block < Access control > from within the web interface. The web interface shown in the image below allows users to specify three IP ranges which grant access, anything outside of these IP ranges will be blocked. If the user wishes to configure only a single range, all three boxes should be filled with that range.

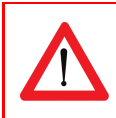

All "allowed IPv6 range" fields must be filled in order for the filter(s) to have effect !

Setting any address with prefix "0" will allow any address to access the PDU web interface, SNMP, modbus etc. Setting the address to "::" (all zero's) and the prefix to a number between 0 and 128, will limit the allowed IP scope to the network the PDU is connected to. Filtering will then be disabled.

#### IPv6 example

Setting a filter of A76F::D222:12FF:FEB0:F48/64 will allow any address starting with A76F:0000:0000:0000: (A76F::) but other addresses such as A76A::32D4:731B:F17B:6 will be blocked. For a more detailed explanation see the Wikipedia page on IPv6 subnetting<sup>4</sup>. Please note that filtering requires a complete and valid IP address to function properly.

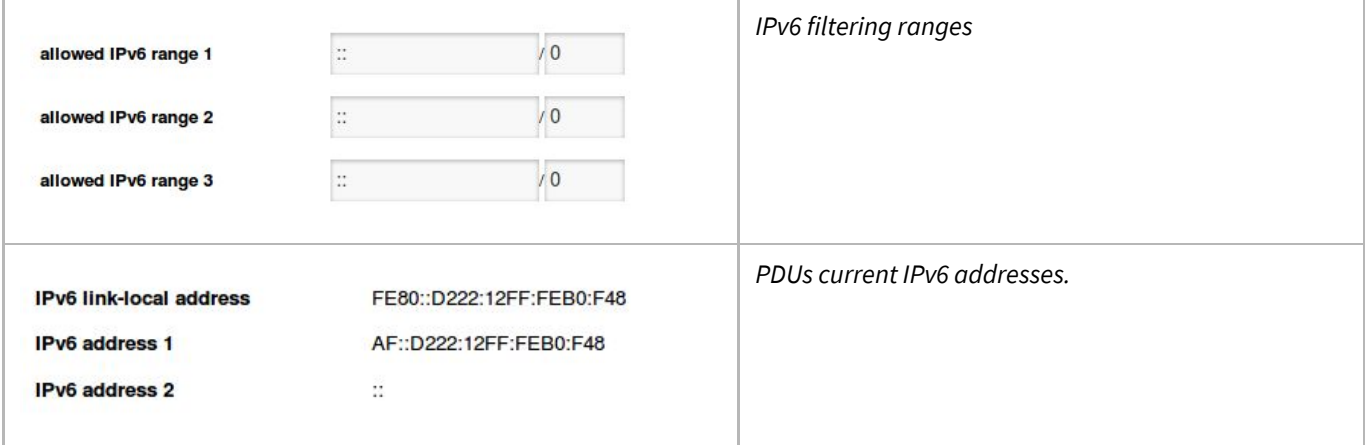

<sup>4</sup> [https://en.wikipedia.org/wiki/IPv6\\_subnetting\\_reference](https://en.wikipedia.org/wiki/IPv6_subnetting_reference)

## <span id="page-46-0"></span>*Configure SSL certificates*

For increased security the communication can be encrypted using SSL certificates.

#### <span id="page-46-1"></span>*Key Generation*

Certificates with a public and private key can be uploaded with the web interface. The certificates are used for the authentication phase of the handshake. These certificates can be generated in 3 steps:

- 1. Generate a private key
- 2. Generate a CSR (Certificate Signing Request) with the private key.
- 3. Create a self-signed certificate with the CSR.

The following private keys will be supported:

- 1. RSA (1024 bit)
- 2. Elliptic Curve (secp256r1/ prime256v1 and secp384r1)

#### <span id="page-46-2"></span>*TLS Cipher Suites Supported:*

The TLS cipher suites are listed in the following format (example):

#### TLS\_DHE\_RSA\_WITH\_AES\_256\_GCM\_SHA384

- 1. TLS prefix
- 2. Key Exchange algorithm (DHE) (Excluded for static keys)
- 3. Authentication algorithm (RSA)
- 4. Encryption algorithm (AES)
- 5. Encryption strength (256)
- 6. Encryption mode (GCM)
- 7. MAC (SHA284)

The certificate uploaded is used for the "Authentication algorithm" (RSA or Elliptic Curve). Other options (Key Exchange, Encryption etc) are selected from what the client lists as supported in the "Client Hello". The following cipher suites are supported:

Static Key with RSA:

- MBEDTLS\_TLS\_RSA\_WITH\_AES\_128\_GCM\_SHA256
- MBEDTLS\_TLS\_RSA\_WITH\_AES\_128\_CBC\_SHA256
- MBEDTLS\_TLS\_RSA\_WITH\_AES\_256\_CBC\_SHA256
- MBEDTLS\_TLS\_RSA\_WITH\_AES\_128\_CBC\_SHA
- MBEDTLS\_TLS\_RSA\_WITH\_AES\_256\_CBC\_SHA

Ephemeral Elliptic-curve Diffie–Hellman with elliptic curve:

- MBEDTLS\_TLS\_ECDHE\_ECDSA\_WITH\_AES\_128\_CBC\_SHA
- MBEDTLS\_TLS\_ECDHE\_ECDSA\_WITH\_AES\_256\_CBC\_SHA
- MBEDTLS\_TLS\_ECDHE\_ECDSA\_WITH\_AES\_128\_CBC\_SHA256
- MBEDTLS\_TLS\_ECDHE\_ECDSA\_WITH\_AES\_128\_GCM\_SHA256

Elliptic-curve Diffie–Hellman with elliptic curve:

- MBEDTLS\_TLS\_ECDH\_ECDSA\_WITH\_AES\_128\_CBC\_SHA
- MBEDTLS\_TLS\_ECDH\_ECDSA\_WITH\_AES\_256\_CBC\_SHA
- MBEDTLS\_TLS\_ECDH\_ECDSA\_WITH\_AES\_128\_CBC\_SHA256
- MBEDTLS\_TLS\_ECDH\_ECDSA\_WITH\_AES\_128\_GCM\_SHA256

#### <span id="page-47-0"></span>*Note on self-signed certificates*

At the moment only self-signed certificates are supported.

#### <span id="page-47-1"></span>*Certificate Generation*

OpenSSL can be used to generate the private keys and certificates. We can provide scripts for this purpose if requested.

#### *Adding the certificates*

- 1. Unlock "Webserver" block
- 2. Select or add HTTPS to the webserver section "HTTP/HTTPS"
- 3. Select the port (default: 443) you want to use for communication with HTTPS
- 4. Click "Save Changes"

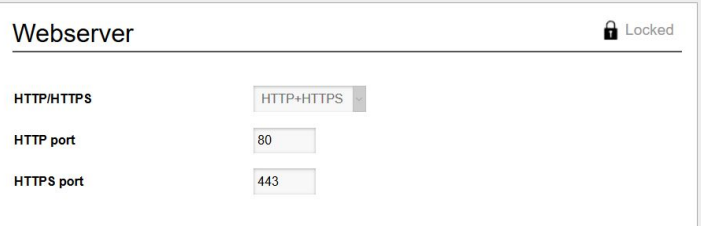

## *Procedure (continued):*

- 5. Unlock "Certificates" block
- 6. Set "Use custom certificates" to enabled
- 7. Load your certificate into an editor, select the text and paste it in the appropriate box
- 8. Load your private key into an editor, select the text and paste it in the appropriate box
- 9. Click "Save Changes"
- 10. Go to the system tab and reboot the PDU to actualize your new configuration.

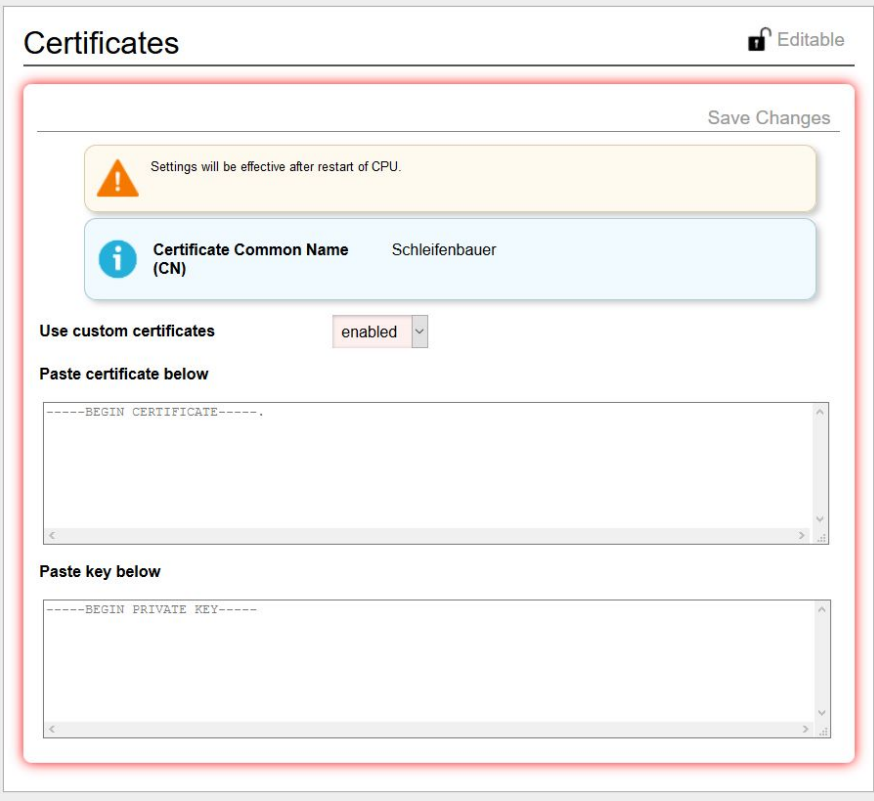

#### <span id="page-48-0"></span>*How to send SNMP Traps with IPv6?*

The PDU allows the user to set two SNMP trap destinations. Traps occur when an alert has been triggered in the PDU. These destinations are located at "interfaces → SNMP" in the PDU web interface. The "trap destination address" fields can be set to IPv4 addresses if IPv4 is enabled and IPv6 addresses if IPv6 is enabled, or both when dual-stack is enabled at IP Protocol select.

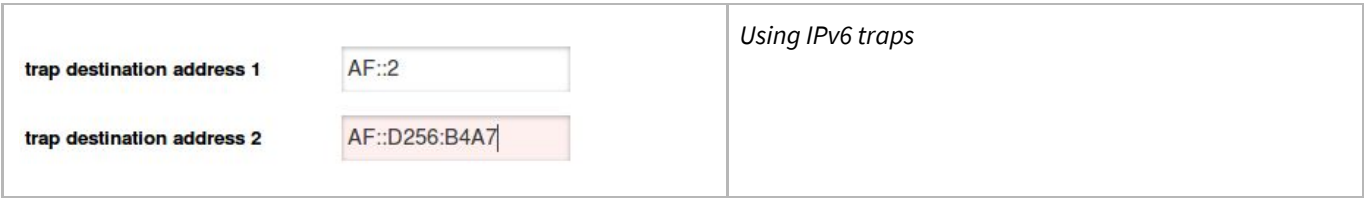

## <span id="page-49-0"></span>*How to stop alert signaling? (auto reset alert)*

From firmware 2.40 and newer it's possible to select a duration time after which the alert will be cleared after the cause of the alert is resolved. It's no longer necessary to clear the alert on the PDU or via an interface after the event which led to an alert is resolved.

Important: Alerts are always caused by issues that need to be resolved as soon as possible. So it is important that the alerts are recorded/logged in a management system.

#### <span id="page-49-1"></span>**FIRMWARE DOWNGRADE / UPGRADE**

The development of the PDU firmware is an ongoing process. With every new release not only issues are fixed, but new features are also added. There will be miscellaneous minor improvements and fixes, but also general performance and stability improvements. Always make sure the firmware is up to date to ensure the PDUs are equipped with the latest technology and newest features.

If devices are connected in a databus ring, upgrading of all attached devices can be done remotely! During the upgrade process the power distribution won't be interrupted. Our firmware, firmware tools and manual can be downloaded from our website and can be used for free.

When a Schleifenbauer Gateway is present in the databus make sure the Gateway firmware is upgraded first. This firmware is listed on the documentation page of the Schleifenbauer website. The latest firmware, manual and updater tool is listed on the support page of our website [www.schleifenbauer.eu](http://www.schleifenbauer.eu/).

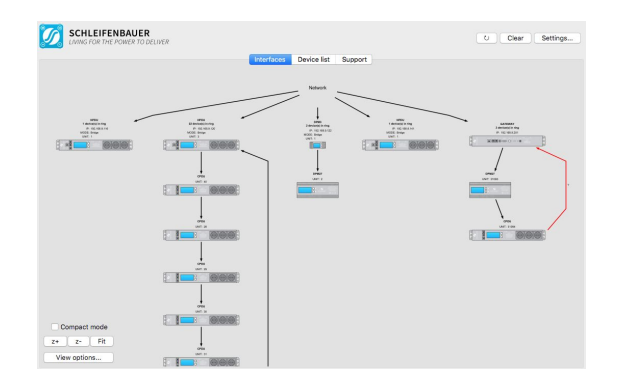

#### <span id="page-49-2"></span>*How to upgrade the firmware? Using SPST*

SPST is short for "Schleifenbauer Products Service Tool". This program aims to aid customers in analyzing and maintaining their network of Schleifenbauer PDUs and DPM-energy meters. SPST provides the following features:

- **D** Users can "quick scan" the status of the databus.
- *O* Users can up-/downgrade firmware easy and simple.
- *O* Users can remotely mass configure databus devices.
- **SPST** will decrease problem solving lead time.

SPST and it's manual can be downloaded at [www.schleifenbauer.eu.](http://www.schleifenbauer.eu/) We advise our customers to read the manual before using SPST. One of the purposes of the SPST tool is to make firmware updating and mass configuration easier.

#### <span id="page-50-0"></span>*How to upgrade the firmware? Using USB*

All G3 products are equipped with a USB port near the PDU display. USB support is enabled by default if it hasn't been explicitly disabled by the user. To start the update process make sure that USB support is enabled in the web interface. This can be done in the <system> -> settings section at the web interface. Alternatively, it is possible to enable or disable the USB interface with the Modbus or SNMP interface.

#### Download the latest firmware from <https://docs.schleifenbauer.eu/?dir=Firmware>.

The firmware is provided as a single ZIP-archive. Please extract the **entire contents** of this archive onto a **blank FAT32-Formatted USB stick**. Safely remove this USB stick from the PC and insert it into a PDU. The upgrade starts automatically.

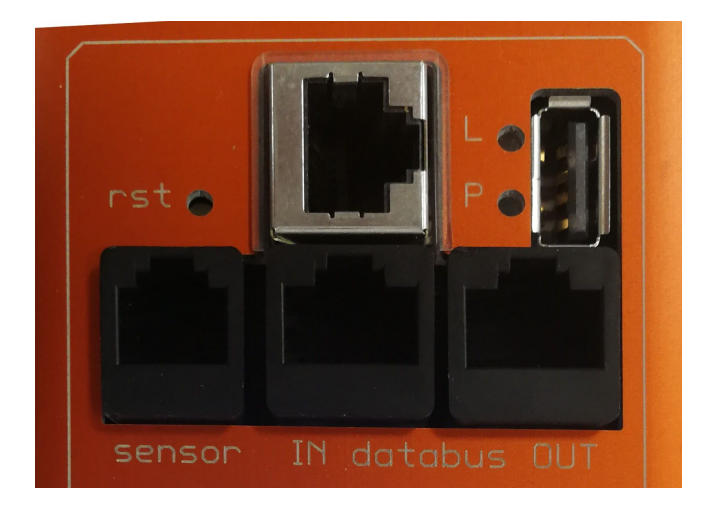

#### <span id="page-51-0"></span>**SCHLEIFENBAUER DATABUS: WHAT IS IT?**

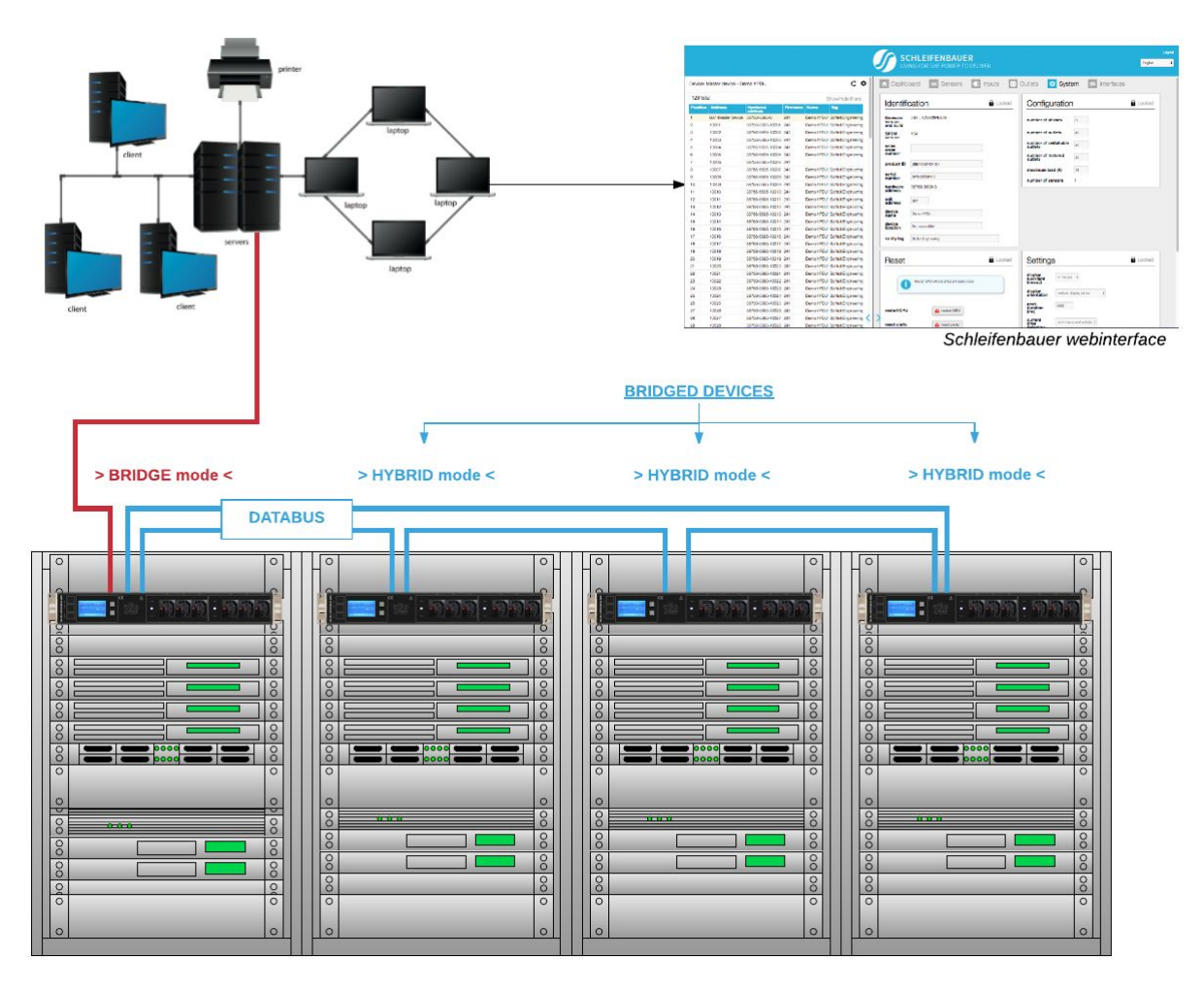

The intelligence of Schleifenbauer PDUs (and DPM energy meters) makes it possible to read and manage devices remotely over IP. It's possible for example to access the databus via the web interface, MODBUS and SNMP.

The databus provides a wide range of options: it has adequate support for custom configurations that are desired by the user.

Databus and power distribution are separated in the Schleifenbauer PDU. All operations on the databus do NOT interfere with the distribution of power to the connected equipment in the racks.

#### **Advantages of the databus:**

- easy to build: Pick a PDU and connect it to a local area network, daisy chain the rest of the PDUs and a databus is created.
- remote updating of the firmware.

#### **Explanation of the image:**

- the PDU/DPM-energy meter that is connected to the LAN must be in "**BRIDGE**" mode; this is the MASTER device.
- all "daisy chained" devices must be in "**HYBRID**" mode; these are the BRIDGED devices.

#### <span id="page-52-0"></span>*How to prevent data losses because of cable cuts? Ring redundancy*

The advantage of ring redundancy per PDU is that a cable cut will not affect the other PDUs on the bus. This could happen in a normal daisy chained serial bus topology.

However, Schleifenbauer has made their bus redundant. A single cable cut will not affect the readout or control of the PDUs; it will try to get access through the alternative route on the ring. A cable cut is detected by our firmware and an error message will be submitted to the database. This error becomes visible in the "ring" icon (that is open or closed), which can be found on the right side of the "Device list". The disadvantage of a serial bus topology is therefore covered in the Schleifenbauer system.

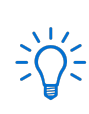

See Part I "How to connect a databus" on the PDU

#### <span id="page-53-0"></span>*How to create a databus using Schleifenbauer Gateway?*

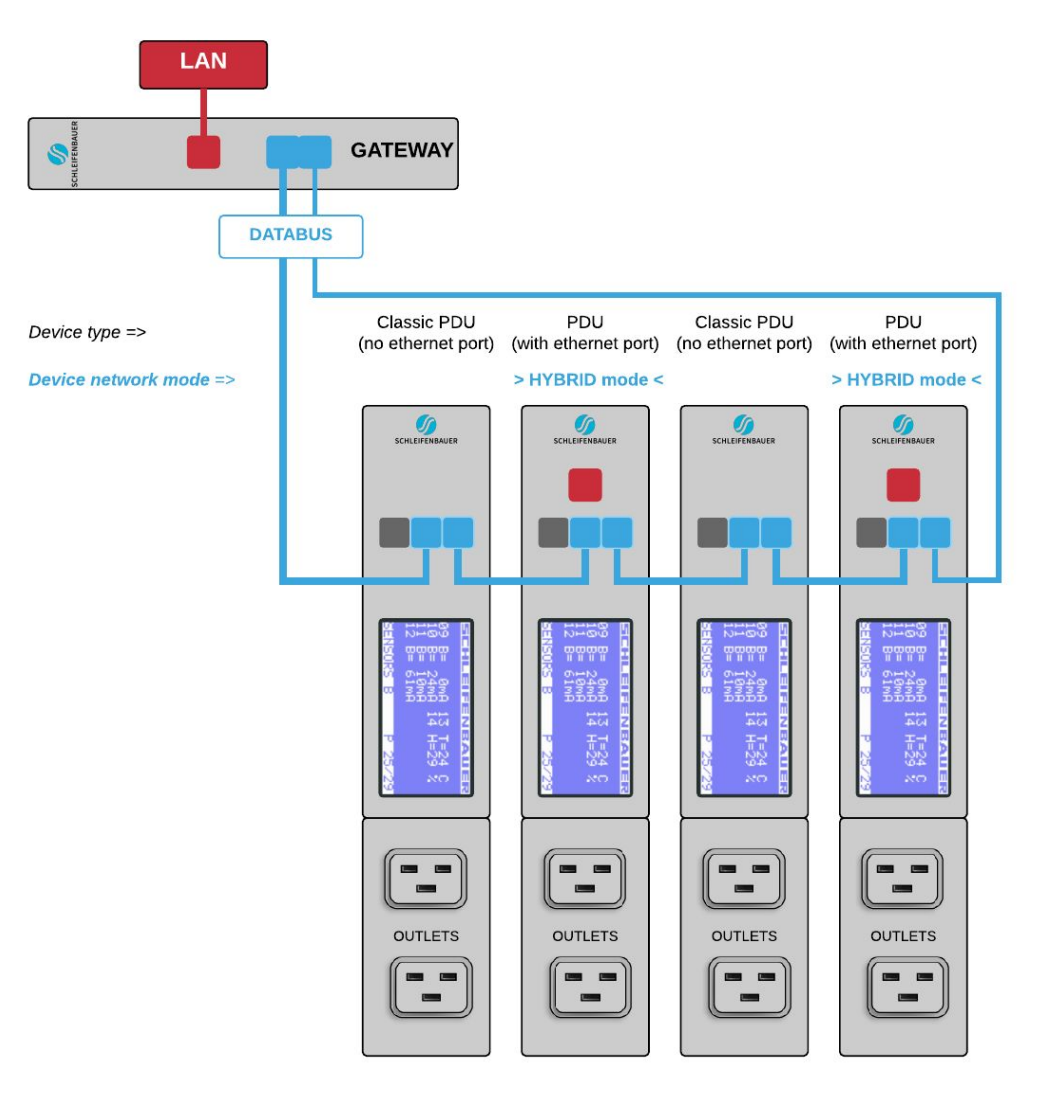

In the image above a small databus-ring with four PDUs connected to the Schleifenbauer Gateway can be seen. The Classic PDU has NO ethernet port, so a (Schleifenbauer) Gateway is needed in order to get PDUs connected to your LAN. The sequence of devices does not affect the performance of the Gateway or the databus. More devices in the databus equals more communication. This does result in a slightly slower data transmission. Our advise is to always close the databus-ring. To do so, connect the last device in the databus to the Gateway (blue lines in the image). In a closed databus ring the Gateway is able to reach all connected devices through IN and OUT databus-ports (clockwise and counter-clockwise).

**Advantage**: one IP-address makes it possible to collect data from a number of connected Schleifenbauer-devices (not only PDUs but also the

Schleifenbauer DPM-range (=energy meters). **Disadvantage**: gateway uses 1U in terms of rack-space.

**Problem solving:** if the Gateway fails, it's possible to change to the next configuration: using the "bridge" mode.

Databus communication takes 0,2 seconds per  $\exists\overline{Q}\in$ query (e.g. input measures block). Therefore we advise to create rings with a maximum of 50 devices which means that querying each device once will take approximately ten seconds.

#### <span id="page-54-0"></span>*How to connect the databus to LAN without a Gateway? Using a PDU!*

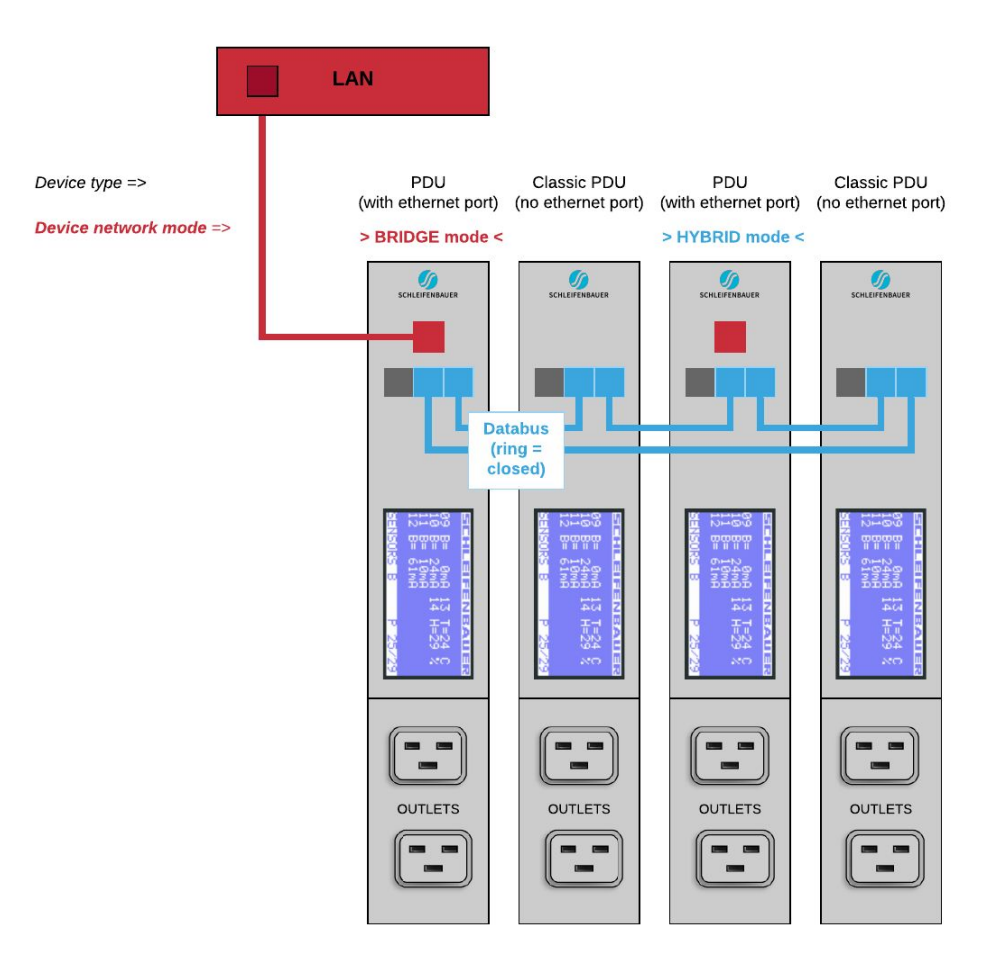

The image above shows a small databus-ring with only four devices connected to a LAN: a Classic PDU and PDU with ethernet port. The device connected to the LAN must have an ethernet port and be in "BRIDGE" mode. All other devices should be in "Hybrid" mode. The BRIDGED device takes over the function of the Schleifenbauer Gateway.

It's possible to connect numerous Schleifenbauer devices to the device which is in BRIDGE mode: PDUs and DPM3's (= three channel energy meter) as well as Classic PDUs and DPM27 (= 27 channel energy meter). The sequence of devices does not affect the performance of the databus-ring. But, the more devices you place in the databus-ring, the slower data transmission will be. The image shows that different Schleifenbauer devices can be connected in a ring which makes the system easily scalable to customer needs. It is advised to close the databus ring. Connect the last device in the databus to the device in BRIDGE-mode. In a

closed databus ring all connected devices are reachable through IN and OUT databus ports (clockwise and counter-clockwise).

**Advantages**: (1) when only using devices with ethernet port: only the device in BRIDGE mode uses one IP-address. (2) it's possible to select any device connected to the local area network as long as it is in BRIDGE mode, (3) investment in a Schleifenbauer Gateway is not necessary, (4) the system is easily scalable.

**Disadvantage**: MySQL and SMTP can not be used.

Databus communication takes 0,2 seconds per  $\exists\overline{Q}\in$ query (e.g. input measures block). Therefore we advise to create rings with a maximum of 50 devices which means that querying each device once will take approximately ten seconds.

# <span id="page-55-0"></span>**PART IV - PROBLEM SOLVING**

## <span id="page-55-1"></span>*How to perform a "Software reset"? And why?*

When Interface-settings are changed the CPU has to be restarted in order to adapt to the new settings. In the web interface a pop up will appear when a restart is required:

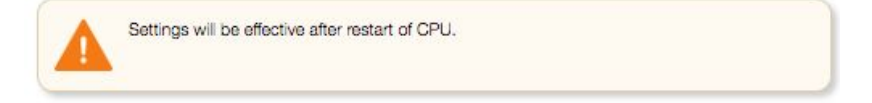

#### <span id="page-55-2"></span>*Remotely*

A software reset can be performed in the web interface. It is important to understand that a software reset has no impact on power distribution of the PDU. So a reset can be performed at any time without having to interrupt the power supply and without losing the settings in the PDU.

#### <span id="page-55-3"></span>*Locally*

TA PDU can be restarted using a paperclip or a similar sized object to press the reset button. This button is mounted behind the hole labelled as 'rst' on the PDU next to the Ethernet connection port.

#### <span id="page-55-4"></span>*How to perform a "Factory reset"?*

If the PDU can no longer be accessed through the local area network, for example, because settings have been changed, restoring IP access may be required. The following procedure causes the PDU to adopt various default values, which allows it to be redetected on the network without losing any of the other settings in the PDU. However, the power supply must be interrupted in order to perform this restore procedure! The procedure is described in five steps:

- 1. Interrupt the power supply to the PDU.
- 2. Restore the power supply.
- 3. Wait for one second and afterwards press the reset button using a paper clip.
- 4. Wait for another second and press the reset button again.
- 5. Wait for another second and press the reset button again.

The PDU has now adopted the default values for the IP settings. The access control fields and the web server settings have also been returned to the standard values.

Please note that because the power is removed, outlets will also be out of power. Hence, during this process there won't be any measuring.

Please keep in mind that kWh totals will **NOT** be reset during this process.

## <span id="page-56-0"></span>*How to reset peak current? And other dips or peaks*

Example: The "overcurrent alert at" is set on 5.00A in the < input > tab. At a certain moment in time an alert in the web interface dashboard appears. Check the Inputs-tab and notice the peak current of 8.30A in this example image:

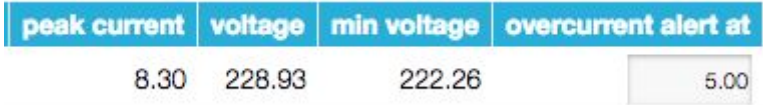

Clear the alert locally or by the reset button in the <Reset> section in the System-tab, the peak current will not be cleared. This is done manually by clicking the <reset peaks and dips> button in the <Reset> section of the System-tab:

reset peaks and dips

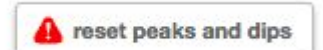

# <span id="page-57-0"></span>**RECYCLING**

Schleifenbauer Products aims to be a socially responsible corporation. Therefore, it makes great effort to minimise the impact of our products to our planet during production as well as during operation. Packaging consists of recyclable materials and Schleifenbauer asks their customers to save them for future use or to dispose of them with applicable regulations.

# <span id="page-57-1"></span>**PRODUCT SPECIFICATIONS**

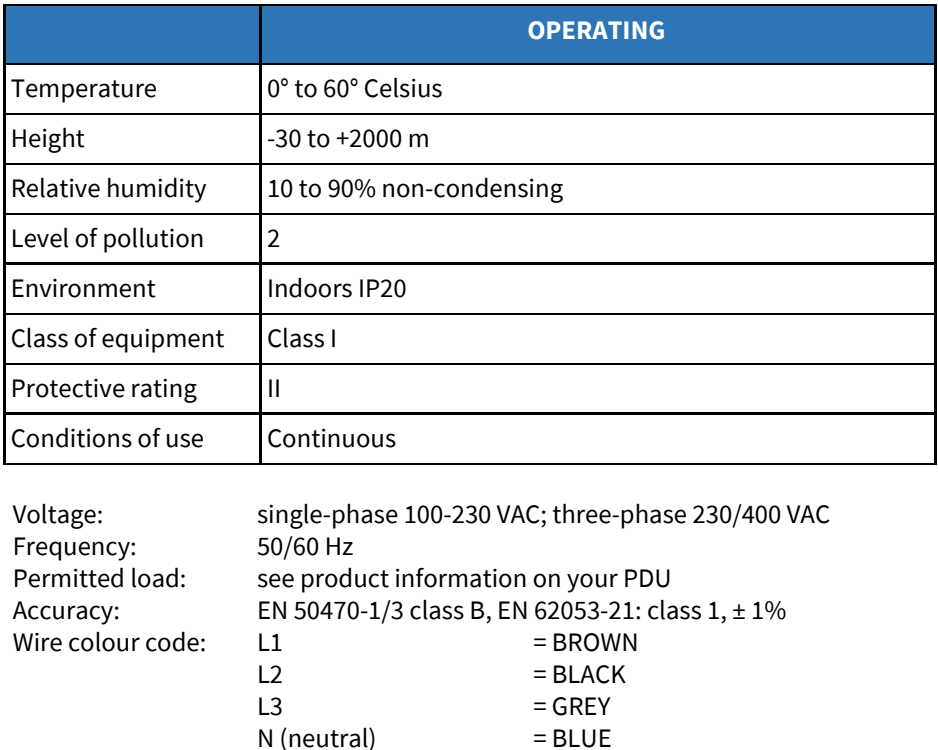

PE  $=$  YELLOW/GREEN

# <span id="page-57-2"></span>**SERVICE AND SUPPORT**

Please contact us in case there are questions regarding our products:

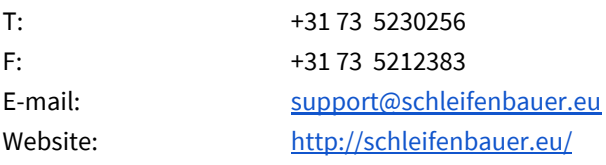

If an email is sent, a case is created automatically with a unique case number. The request will be investigated in detail and proper actions will be taken. Correspondence about the case will be done with the unique number as reference.